# **EVlink**

# **Pro AC-Ladestationen**

# **Handbuch zur Fehlerbehebung**

**Äußerst zuverlässige und intelligente Ladestationen für mehr Effizienz und Nachhaltigkeit**

**DOCA0282DE-00 07/2023**

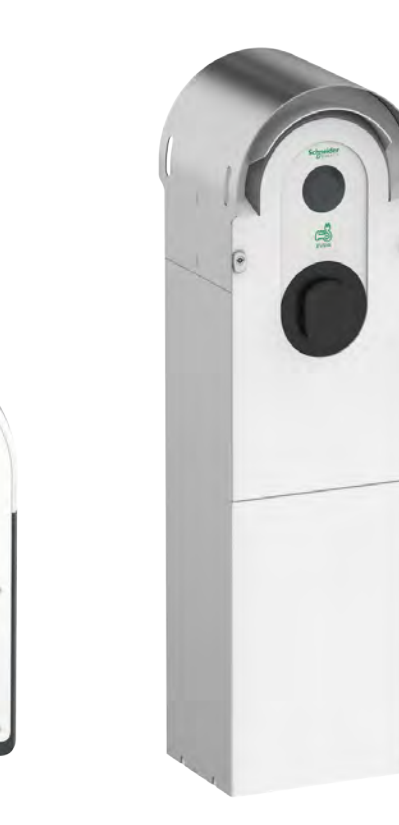

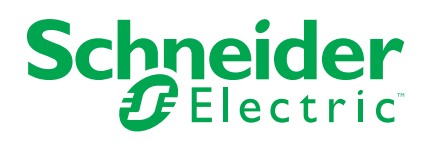

## **Rechtliche Hinweise**

Die in diesem Dokument enthaltenen Informationen umfassen allgemeine Beschreibungen, technische Merkmale und Kenndaten und/oder Empfehlungen in Bezug auf Produkte/Lösungen.

Dieses Dokument ersetzt keinesfalls eine detaillierte Analyse bzw. einen betriebsund standortspezifischen Entwicklungs- oder Schemaplan. Es darf nicht zur Ermittlung der Eignung oder Zuverlässigkeit von Produkten/Lösungen für spezifische Benutzeranwendungen verwendet werden. Es liegt im Verantwortungsbereich eines jeden Benutzers, selbst eine angemessene und umfassende Risikoanalyse, Risikobewertung und Testreihe für die Produkte/Lösungen in Übereinstimmung mit der jeweils spezifischen Anwendung bzw. Nutzung durchzuführen bzw. von entsprechendem Fachpersonal (Integrator, Spezifikateur oder ähnliche Fachkraft) durchführen zu lassen.

Die Marke Schneider Electric sowie alle anderen in diesem Dokument enthaltenen Markenzeichen von Schneider Electric SE und seinen Tochtergesellschaften sind das Eigentum von Schneider Electric SE oder seinen Tochtergesellschaften. Alle anderen Marken können Markenzeichen ihrer jeweiligen Eigentümer sein.

Dieses Dokument und seine Inhalte sind durch geltende Urheberrechtsgesetze geschützt und werden ausschließlich zu Informationszwecken bereitgestellt. Ohne die vorherige schriftliche Genehmigung von Schneider Electric darf kein Teil dieses Dokuments in irgendeiner Form oder auf irgendeine Weise (elektronisch, mechanisch, durch Fotokopieren, Aufzeichnen oder anderweitig) zu irgendeinem Zweck vervielfältigt oder übertragen werden.

Schneider Electric gewährt keine Rechte oder Lizenzen für die kommerzielle Nutzung des Dokuments oder dessen Inhalts, mit Ausnahme einer nicht-exklusiven und persönlichen Lizenz, es "wie besehen" zu konsultieren.

Schneider Electric behält sich das Recht vor, jederzeit ohne entsprechende schriftliche Vorankündigung Änderungen oder Aktualisierungen mit Bezug auf den Inhalt bzw. am Inhalt dieses Dokuments oder dessen Format vorzunehmen.

**Soweit nach geltendem Recht zulässig, übernehmen Schneider Electric und seine Tochtergesellschaften keine Verantwortung oder Haftung für Fehler oder Auslassungen im Informationsgehalt dieses Dokuments oder für Folgen, die aus oder infolge der sachgemäßen oder missbräuchlichen Verwendung der hierin enthaltenen Informationen entstehen.**

# **Inhaltsverzeichnis**

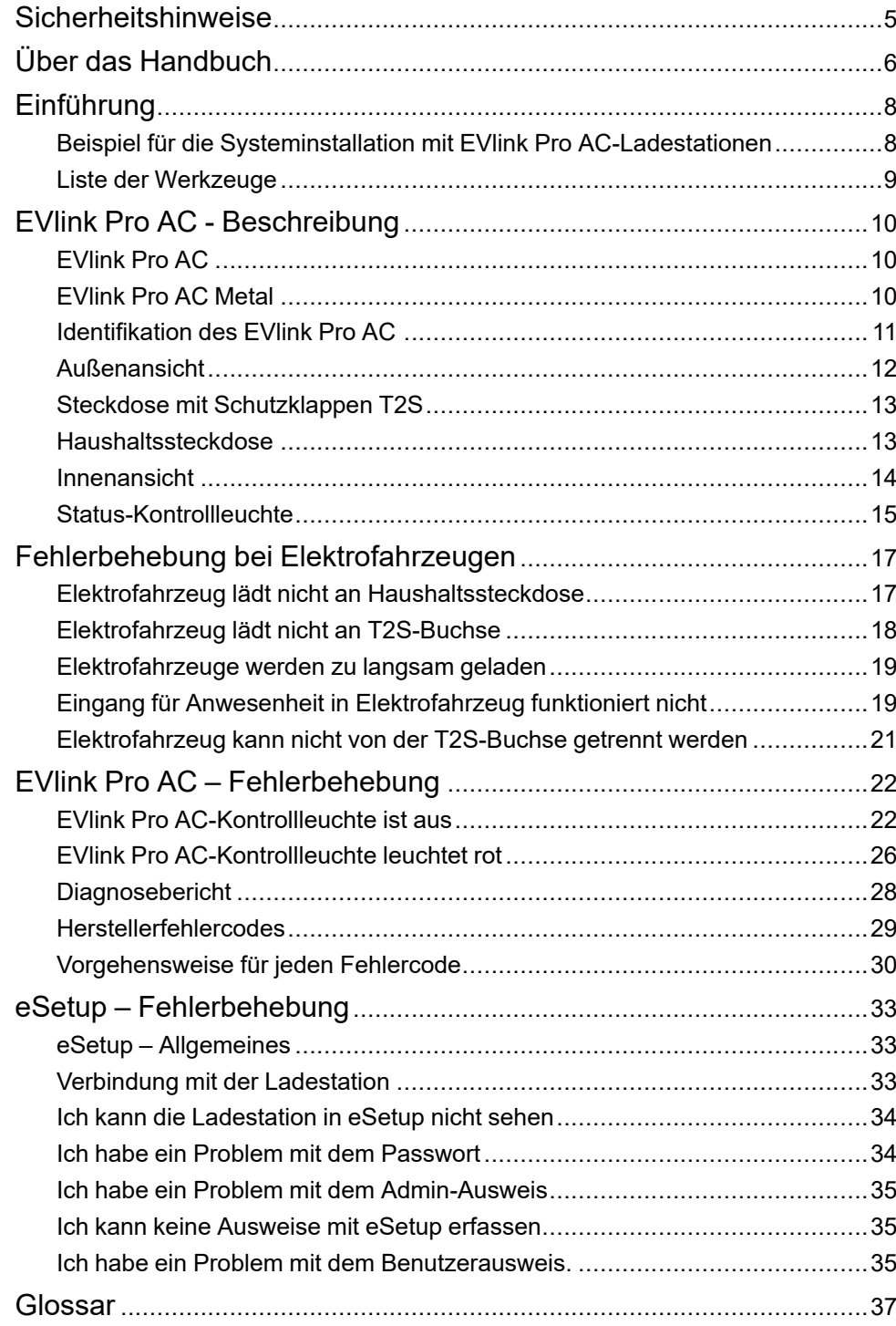

# <span id="page-4-0"></span>**Sicherheitshinweise**

### **Wichtige Informationen**

Lesen Sie sich diese Anweisungen sorgfältig durch und machen Sie sich vor Installation, Betrieb, Bedienung und Wartung mit dem Gerät vertraut. Die nachstehend aufgeführten Warnhinweise sind in der gesamten Dokumentation sowie auf dem Gerät selbst zu finden und weisen auf potenzielle Risiken und Gefahren oder bestimmte Informationen hin, die eine Vorgehensweise verdeutlichen oder vereinfachen.

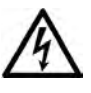

Wird dieses Symbol zusätzlich zu einem Sicherheitshinweis des Typs "Gefahr" oder "Warnung" angezeigt, bedeutet das, dass die Gefahr eines elektrischen Schlags besteht und die Nichtbeachtung der Anweisungen unweigerlich Verletzung zur Folge hat.

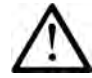

Dies ist ein allgemeines Warnsymbol. Es macht Sie auf mögliche Verletzungsgefahren aufmerksam. Beachten Sie alle unter diesem Symbol aufgeführten Hinweise, um Verletzungen oder Unfälle mit Todesfälle zu vermeiden.

### **! GEFAHR**

**GEFAHR** macht auf eine gefährliche Situation aufmerksam, die, wenn sie nicht vermieden wird, Tod oder schwere Verletzungen **zur Folge hat.**

### **! WARNUNG**

**WARNUNG** macht auf eine gefährliche Situation aufmerksam, die, wenn sie nicht vermieden wird, Tod oder schwere Verletzungen **zur Folge haben kann.**

## **! VORSICHT**

**VORSICHT** macht auf eine gefährliche Situation aufmerksam, die, wenn sie nicht vermieden wird, leichte Verletzungen **zur Folge haben kann.**

### *HINWEIS*

*HINWEIS* gibt Auskunft über Vorgehensweisen, bei denen keine Verletzungen drohen.

### **Bitte beachten**

Elektrische Geräte dürfen nur von Fachpersonal installiert, betrieben, bedient und gewartet werden. Schneider Electric haftet nicht für Schäden, die durch die Verwendung dieses Materials entstehen.

Als qualifiziertes Fachpersonal gelten Mitarbeiter, die über Fähigkeiten und Kenntnisse hinsichtlich der Konstruktion und des Betriebs elektrischer Geräte und deren Installation verfügen und eine Schulung zur Erkennung und Vermeidung möglicher Gefahren absolviert haben.

# <span id="page-5-0"></span>**Über das Handbuch**

#### **EVlink Master-Bereich**

Bei EVlink handelt es sich um das Angebot von Schneider Electric im Bereich eMobility-Lösungen mit Ladestationen für Elektrofahrzeuge (Electric Vehicles[,EV\)](#page-36-1), [EV-](#page-36-1)Engergieverwaltungssoftware und [EV](#page-36-1) Field Services. eMobility-Lösungen können in zahlreichen Anwendungen eingesetzt werden, z. B. in Wohnhäusern, sonstigen Gebäuden und Flotten, die den Weg zu einer klimaneutralen Zukunft ebnen.

#### **Geltungsbereich des Dokuments**

Dieses Dokument enthält Informationen, die Sie bei der Fehlerbehebung bei einer EVlink Pro AC-Ladestation und einer EVlink Pro AC Metal-Ladestation unterstützen.

In diesem Dokument wird Folgendes beschrieben:

- Fehlerbehebung der ersten Ebene ohne eSetup-App.
- Fehlerbehebung der zweiten Ebene mit eSetup-App, die mit der Ladestation verbunden ist
- Zurücksetzen auf die Werkseinstellungen der Ladestation

Dieses Dokument richtet sich an Techniker, Elektroinstallateure und Standortbetreiber, die die Inbetriebnahme durchführen.

#### **Gültigkeitshinweis**

Dieses Dokument gilt für EVlink Pro AC- und Pro AC Metal-Ladestationen.

#### **Online-Informationen**

Die technischen Merkmale der in diesem Handbuch beschriebenen Geräte sind ebenfalls online abrufbar. Sie finden die Online-Informationen auf der Homepage von Schneider Electric unter [www.se.com.](https://www.se.com/fr/fr/)

Die in diesem Handbuch enthaltenen Informationen können jederzeit Änderungen unterliegen. Schneider Electric empfiehlt nachdrücklich, dass Sie die jeweils neueste und zuletzt veröffentlichte Version auf der Website [www.se.com/ww/en/](https://www.se.com/ww/en/download/) [download](https://www.se.com/ww/en/download/) verwenden.

#### **Zugehörige Dokumente**

Die Dokumentation zu den Pro AC-Ladestationen ist die Folgende:

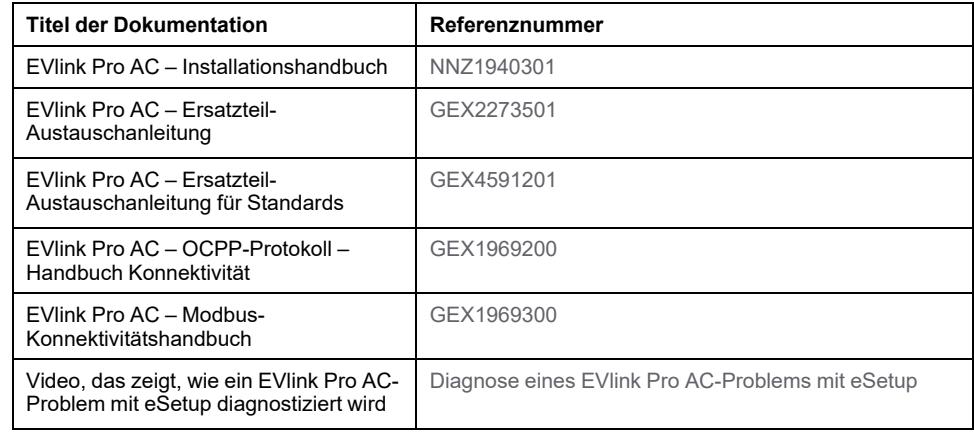

Die Dokumentation zu den Pro AC Metal-Ladestationen ist die Folgende:

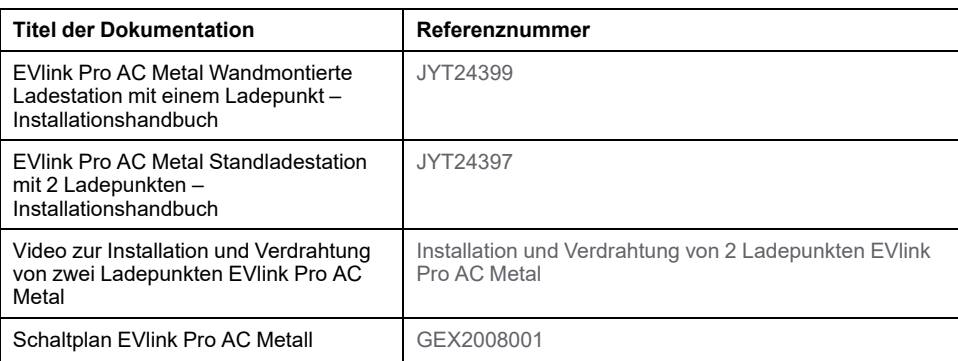

Die Dokumentation zu den Pro AC-Ladestationen mit Eichrecht-Zähler ist die Folgende:

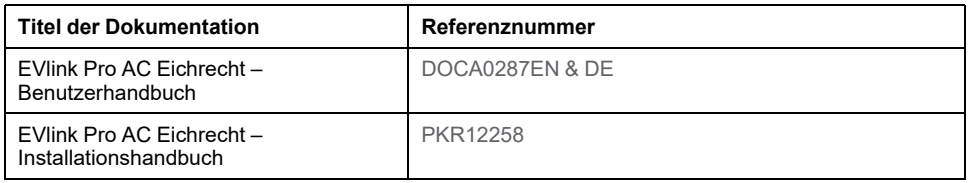

Sie können diese technischen Veröffentlichungen sowie andere technische Informationen von unserer Website herunterladen: [www.se.com/ww/en/download.](https://www.se.com/ww/en/download)

#### **Marke**

*QR Code* ist eine eingetragene Marke von DENSO WAVE INCORPORATED in Japan und anderen Ländern.

# <span id="page-7-0"></span>**Einführung**

Die Fehlerbehebung für die Pro AC-Ladestation wird in der folgenden Infrastruktur durchgeführt.

## <span id="page-7-1"></span>**Beispiel für die Systeminstallation mit EVlink Pro AC-Ladestationen**

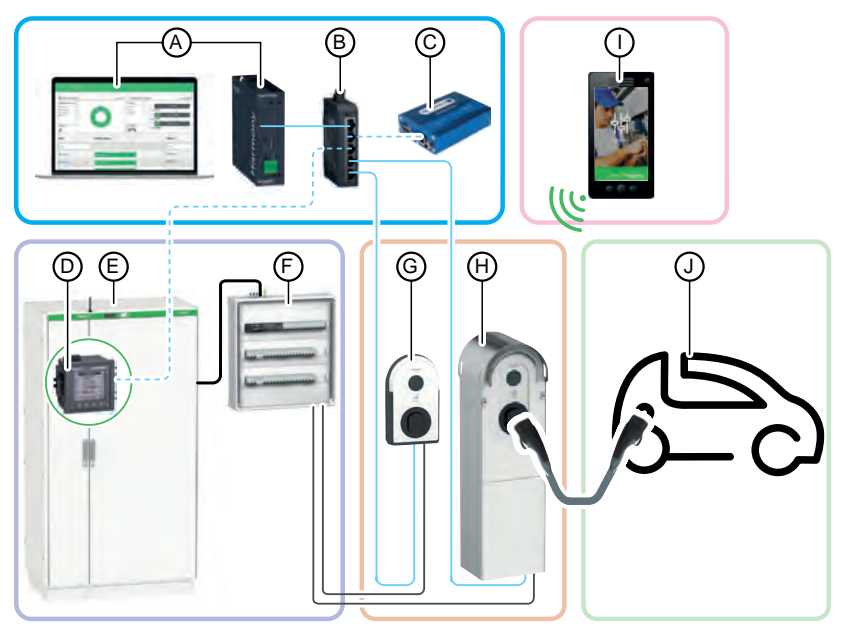

- A. EcoStruxure [EV](#page-36-1) Charging Expert (Energiemanagement)
- B. Switch IT
- C. Externes 3G/4G-Modem (Option)
- D. Leistungsmessgerät
- E. Hauptbedientfeld
- F. [EV-](#page-36-1)Verteilertafel
- G. EVlink Pro AC
- H. EVlink Pro AC Metal
- I. eSetup-Smartphone-Anwendung
- J. Elektrofahrzeug

## <span id="page-8-0"></span>**Liste der Werkzeuge**

Um die Fehlerbehebung für eine EVlink Pro AC-Ladestation und eine EVlink Pro AC Metal-Ladestation durchzuführen, benötigen Sie die folgenden Werkzeuge:

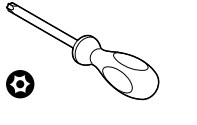

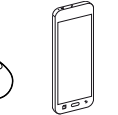

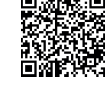

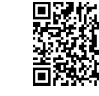

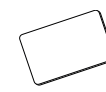

Admin-Ausweis

T20- Sicherheitsschraubendreher x 100 mm

Smartphone eSetup-Anwendung – Google Store

eSetup-Anwendung – Apple Store

## **Für EVlink Pro AC Metal Nur Ladestation**

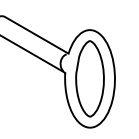

Sonderschlüssel zum Öffnen der EVlink Pro AC Metal-Ladestation

# <span id="page-9-0"></span>**EVlink Pro AC - Beschreibung**

# <span id="page-9-1"></span>**EVlink Pro AC**

EVlink Pro AC ist ein Wechselstromsystem für Elektrofahrzeuge.

Es gibt drei Arten von Pro AC-Ladestationen:

- Ladestationen mit T2S-Buchse
- Ladestationen mit integriertem Kabel
- Ladestationen mit einer T2S-Buchse und einer Haushaltssteckdose

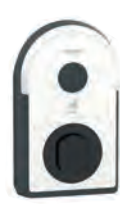

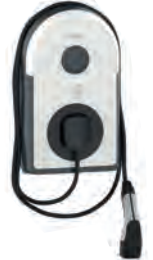

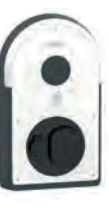

## <span id="page-9-2"></span>**EVlink Pro AC Metal**

Die Ladestation EVlink Pro AC Metal besteht aus folgenden Komponenten:

- Metall-Gehäusebausatz:
	- Wandmontage für 1 Ladepunkt oder
	- Bodenstehend für 1 Ladepunkt oder
	- Bodenstehend für 2 Ladepunkte
- EVlink Pro AC-Ladegerät zur Installation im Metallgehäuse.
- Optional: Gehäuse Kaedra und/oder Thalassa für eine Montage in den Metallgehäusen zur Aufnahme der elektrischen Schutzvorrichtungen.

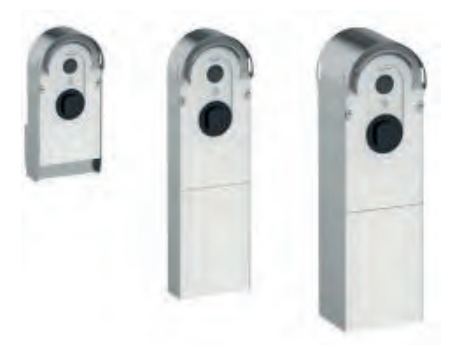

# <span id="page-10-0"></span>**Identifikation des EVlink Pro AC**

Das industrielle Kennzeichnungsschild des EVlink Pro AC befindet sich an der Seite der Ladestation.

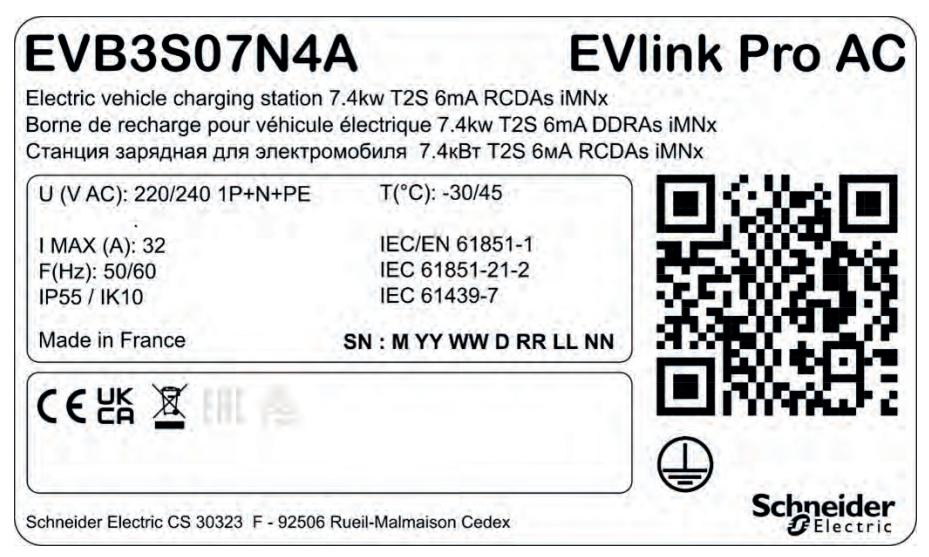

Sie gibt die Seriennummer (**SN**) und die Teilenummer (**EVB3 xxx**) an.

Die Seriennummer ist codiert: M\_YY\_WW\_D\_RR\_LL\_NN. Hierbei gilt:

- M: Herstellungsanlage und Code der Produktionslinie
- YY: Herstellungsjahr
- WW: Herstellungswoche
- D: Wochentag der Herstellung (Montag = 1)
- RR: Überarbeitung der Ladestation
- LL: Seriennummer
- NN: Eindeutige Seriennummer

R22045040123 bedeutet beispielsweise, dass das Update 04 der Ladestation 23 der Charge 01 am Freitag, dem 28. Januar 2022, im Werk R hergestellt wurde.

Wenn der QR-Code auf dem Identifikationsschild mit einem mit dem Internet verbundenen Smartphone mit QR-Code-Reader gescannt wird, wird die Go2SE-Landingpage angezeigt. Die Webseite bietet Zugriff auf die Eigenschaften und Dokumentation der Ladestation.

# <span id="page-11-0"></span>**Außenansicht**

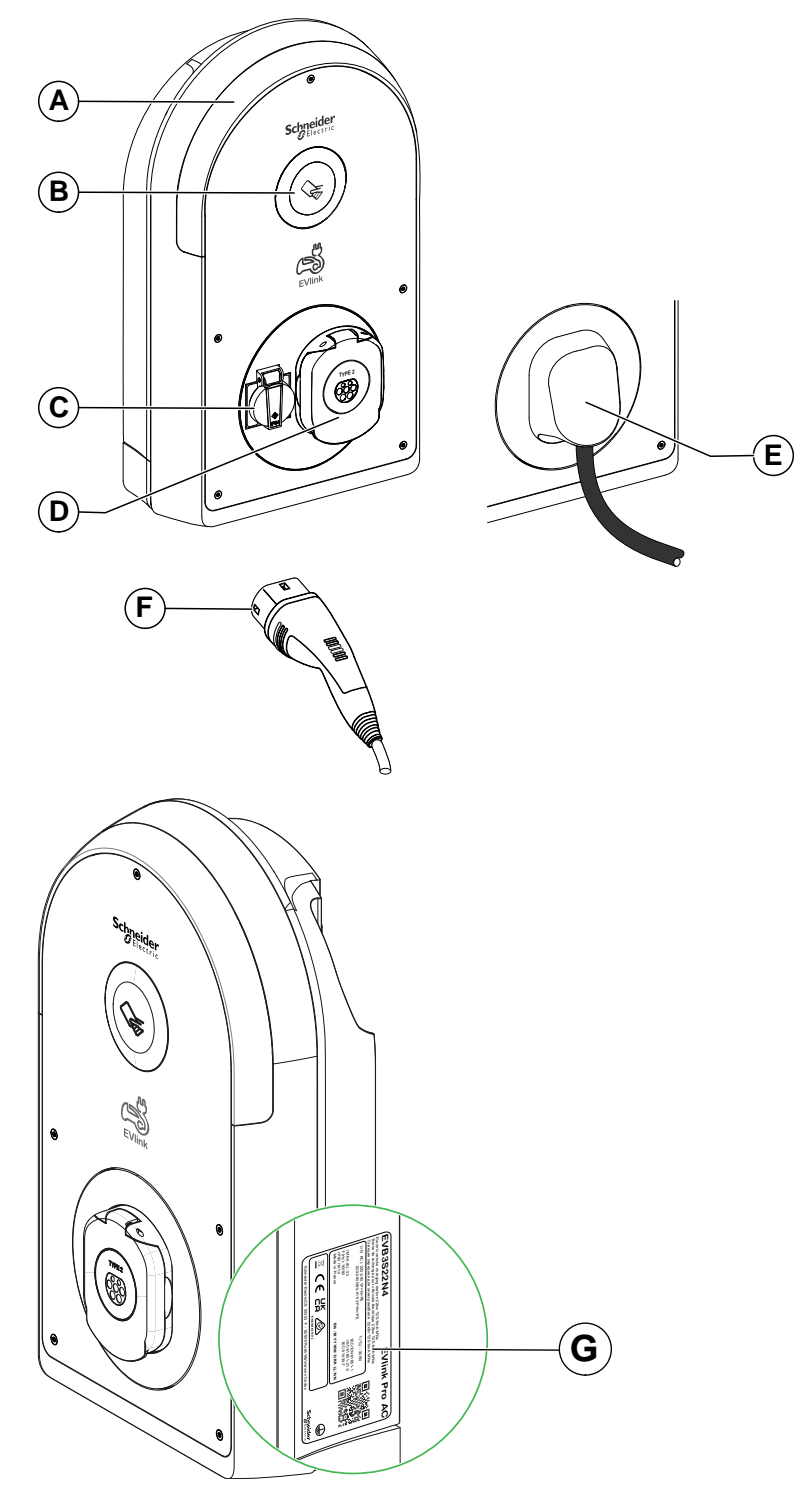

Die folgende Abbildung zeigt das Äußere der Ladestation.

- A. Status-LED
- B. RFID-/NFC-Lesegerät
- C. Haushaltssteckdose (Typ TE oder TF)
- D. Steckdose mit Berührungsschutzklappen T2S
- E. 5 m integriertes Kabel
- F. T2-Fahrzeuganschluss
- G. Typenschild

# <span id="page-12-0"></span>**Steckdose mit Schutzklappen T2S**

Die folgende Grafik beschreibt die Steckdose mit Schutzklappen T2S.

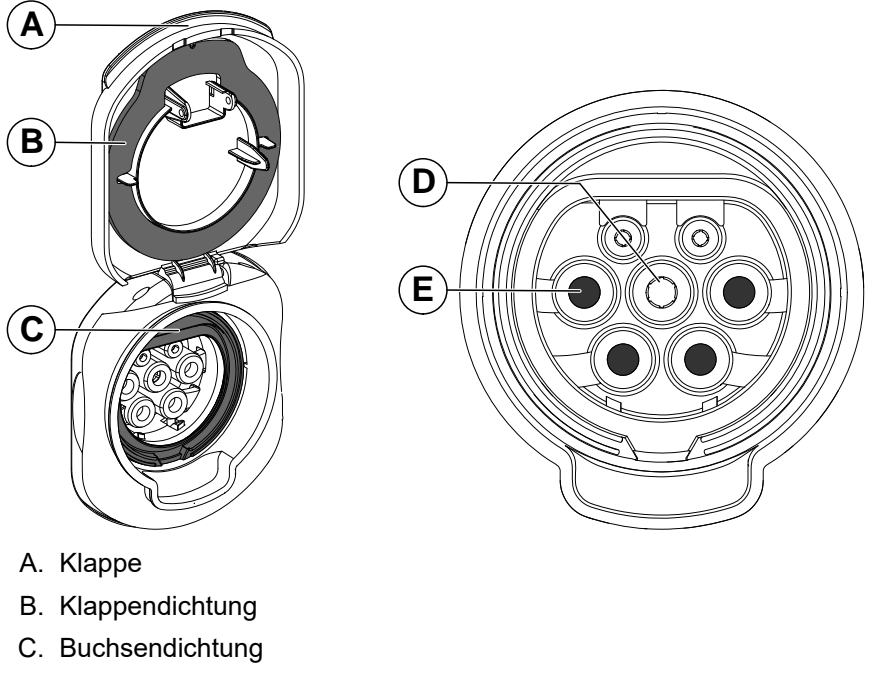

- D. Erdungskontakt
- E. Vier Schutzklappen

## <span id="page-12-1"></span>**Haushaltssteckdose**

Die folgende Abbildung beschreibt die Haushaltssteckdose.

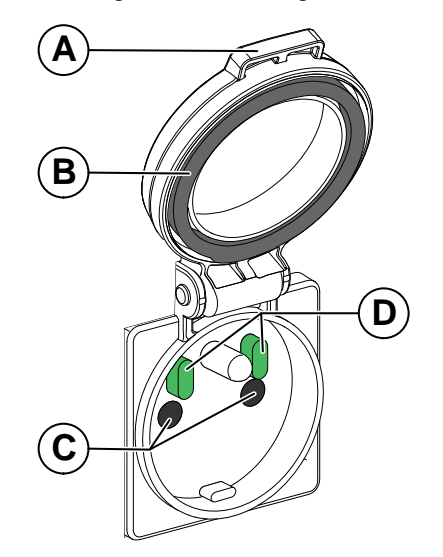

- A. Klappe
- B. Klappendichtung
- C. Zwei Schutzklappen
- D. Zwei Sensoren

## <span id="page-13-0"></span>**Innenansicht**

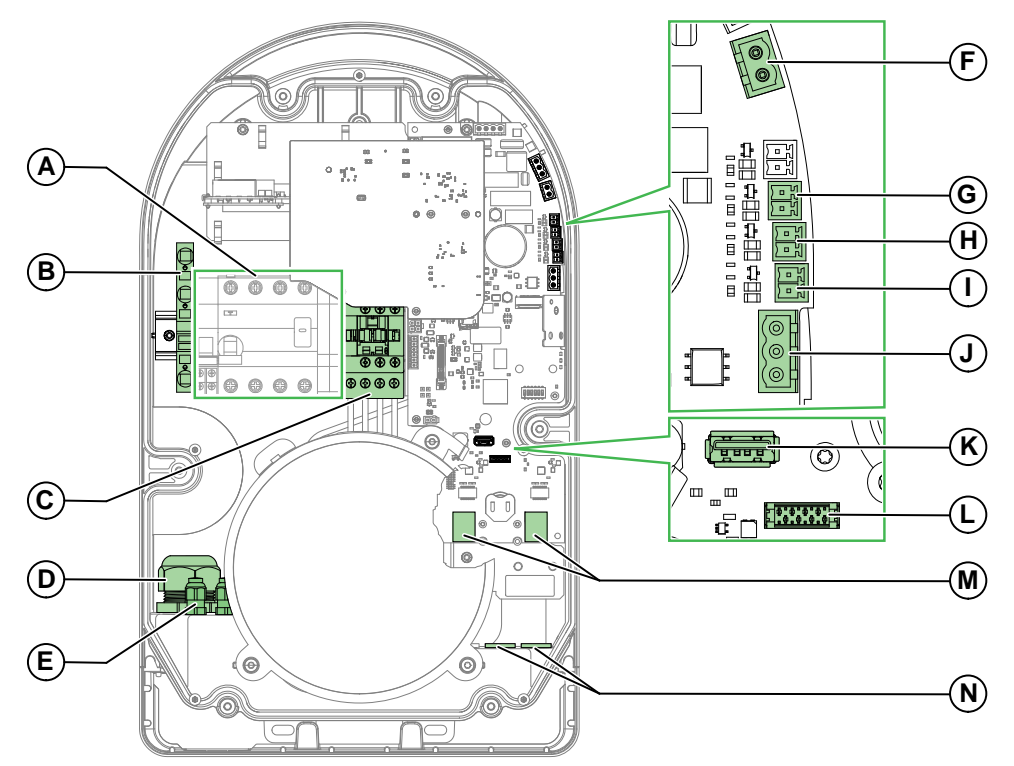

Entfernen Sie die Abdeckungen und greifen Sie auf das Innere des EVlink Pro AC zu (siehe das *EVlink Pro AC - Installationshandbuch* [NNZ 1940301](https://www.se.com/fr/fr/download/document/NNZ1940301/)).

- A. Leistungsklemmenleiste (die Darstellung kann je nach Modell variieren)
- B. Erdungsklemmenleiste, X1
- C. Schaltschütz
- D. Eingang/Kabelverschraubung für Stromkabel
- E. Kabeleingang für Steckverbinder E1-E11
- F. Steckverbinder für Unterspannungsauslöser E10 / E11
- G. Steckverbinder für E5/E6-Fahrzeugerkennungseingang
- H. Steckverbinder für verzögerten Starteingang E3 / E4
- I. Steckverbinder für Leistungsgrenzwerteingang E1 / E2
- J. Modbus-Steckverbinder E7 / E8 / E9
- K. USB-Anschluss
- L. Steckverbinder für [DEM](#page-36-1)-Funktion (dynamisches Energiemanagement) über die TIC-Schnittstelle (optionales Zubehör nur für Frankreich)
- M. Ethernet-Ports ETH1/ETH2
- N. Ethernet- und [DEM-](#page-36-1)Signalkabeleingänge/-verschraubungen

# <span id="page-14-0"></span>**Status-Kontrollleuchte**

Der Status der Ladestation wird durch einen LED-Farbcode angezeigt, der in der folgenden Tabelle beschrieben wird.

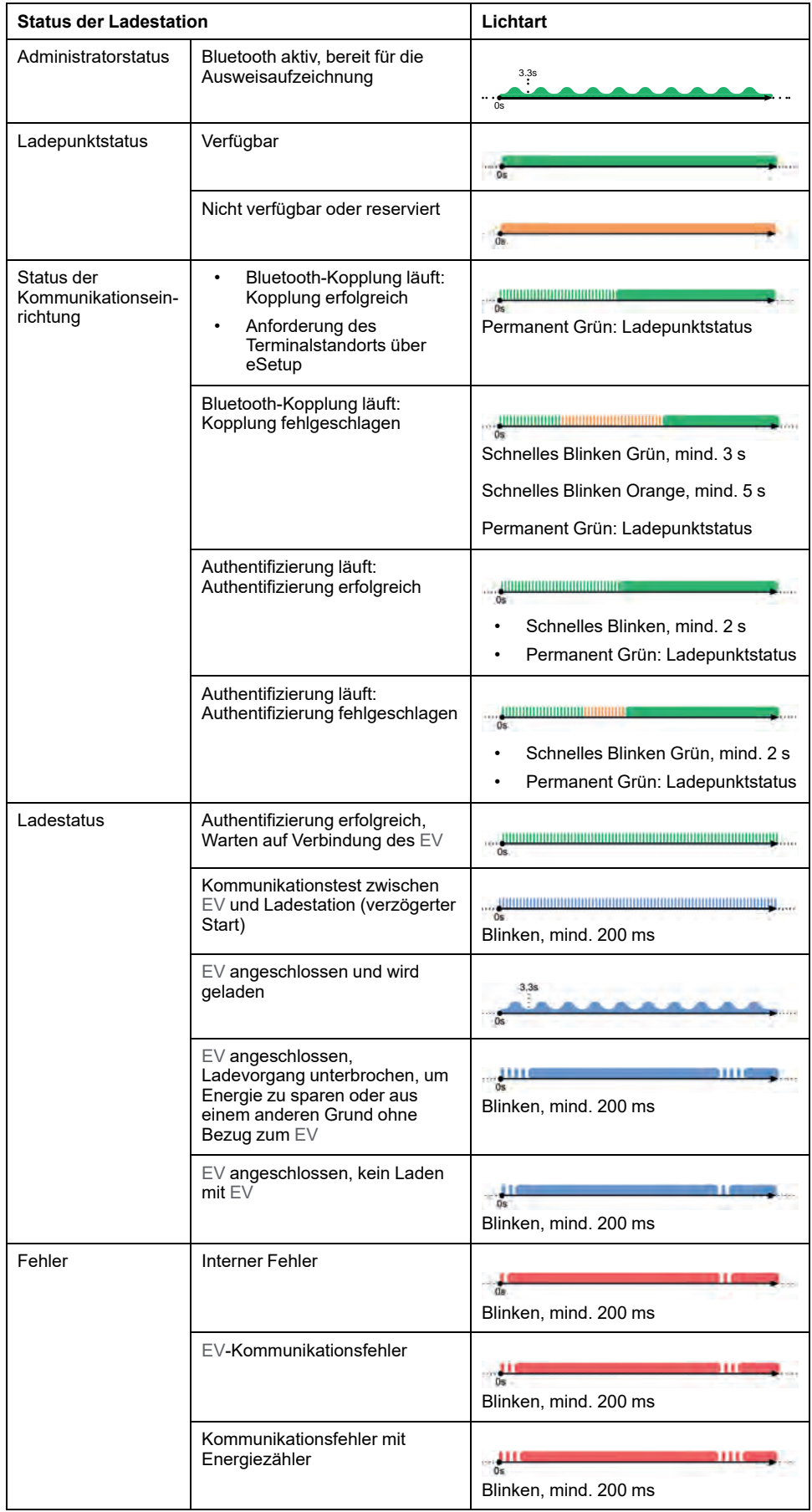

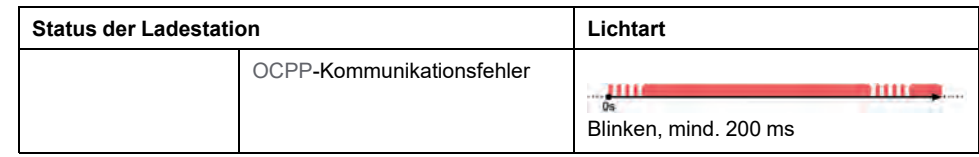

# <span id="page-16-0"></span>**Fehlerbehebung bei Elektrofahrzeugen**

# <span id="page-16-1"></span>**Elektrofahrzeug lädt nicht an Haushaltssteckdose**

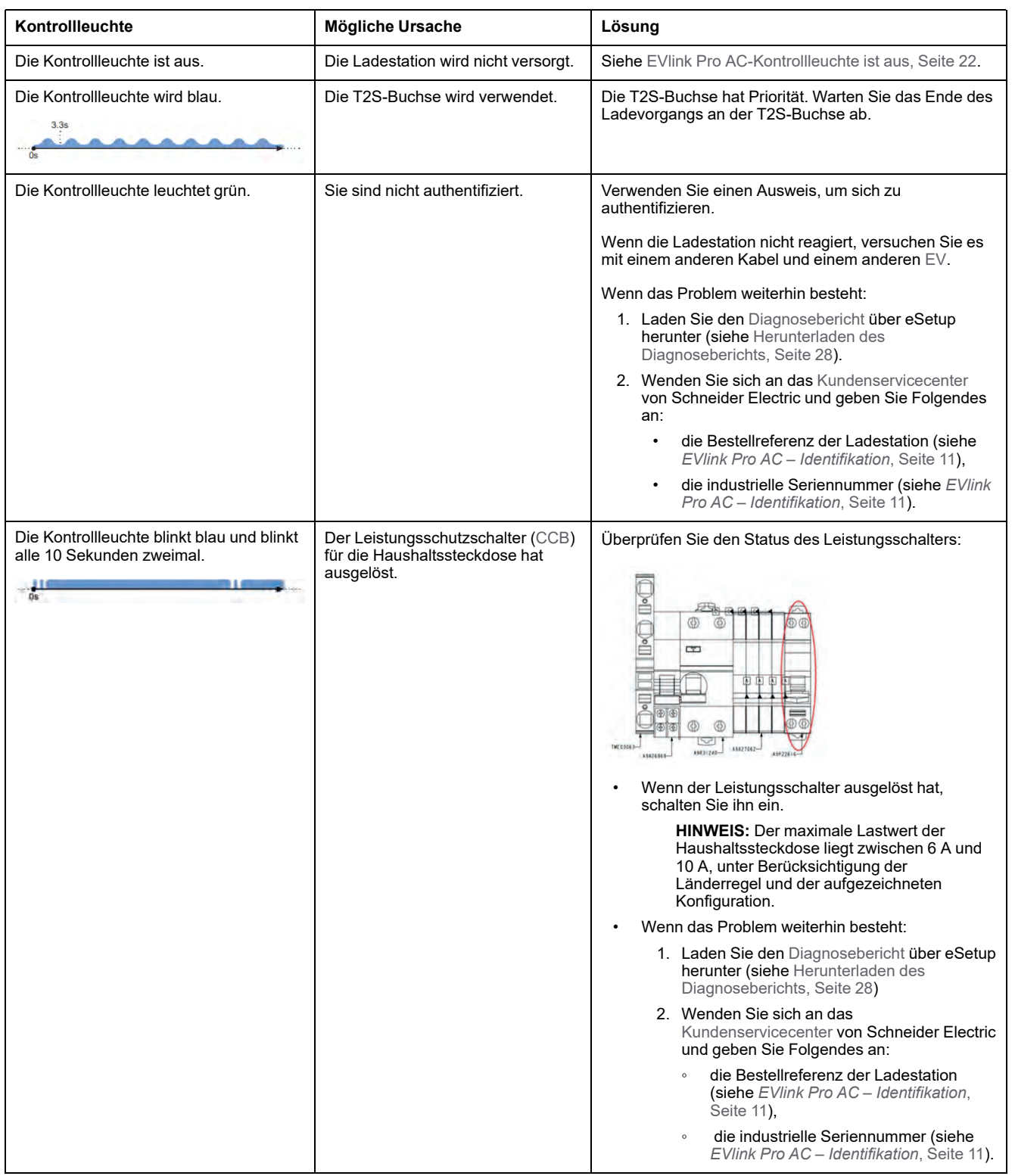

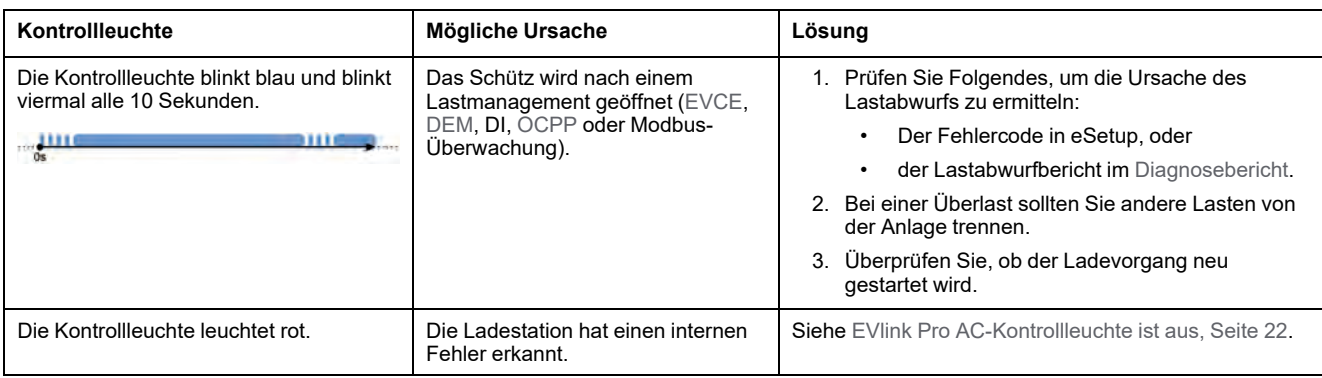

# <span id="page-17-0"></span>**Elektrofahrzeug lädt nicht an T2S-Buchse**

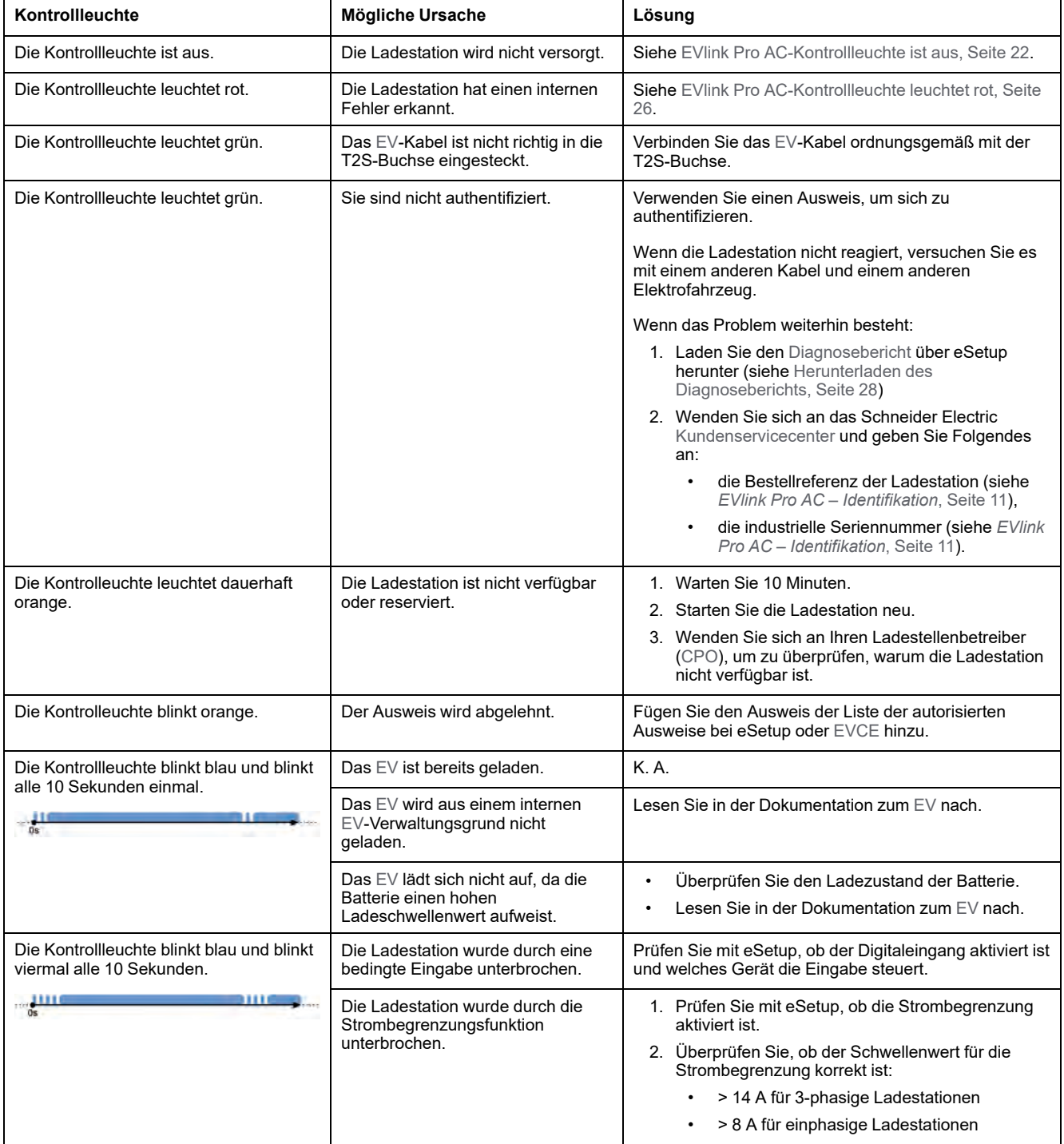

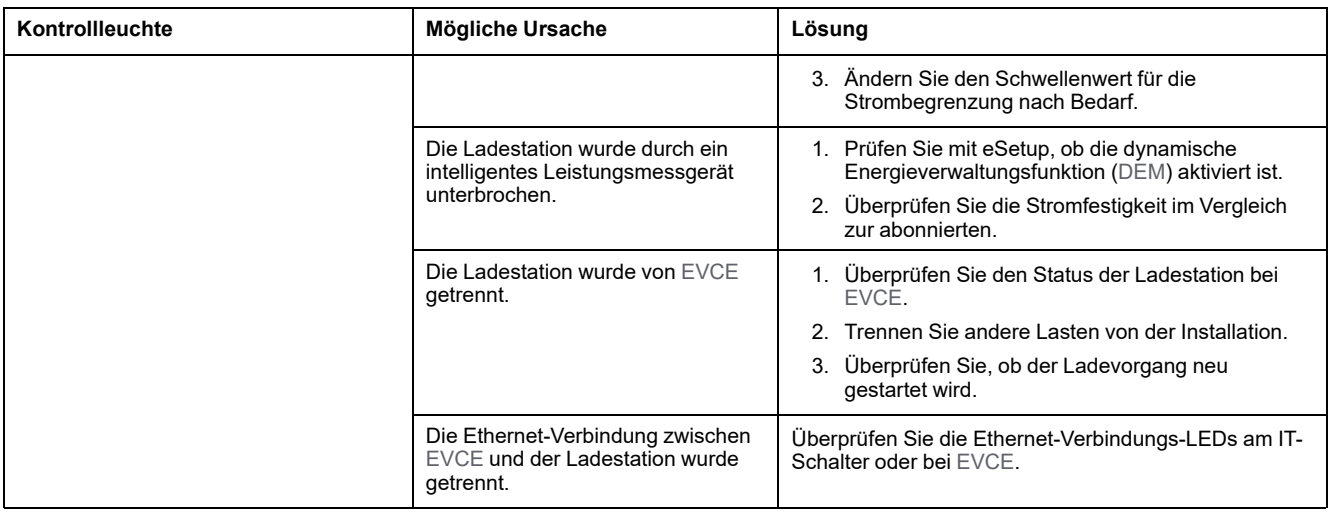

## <span id="page-18-0"></span>**Elektrofahrzeuge werden zu langsam geladen**

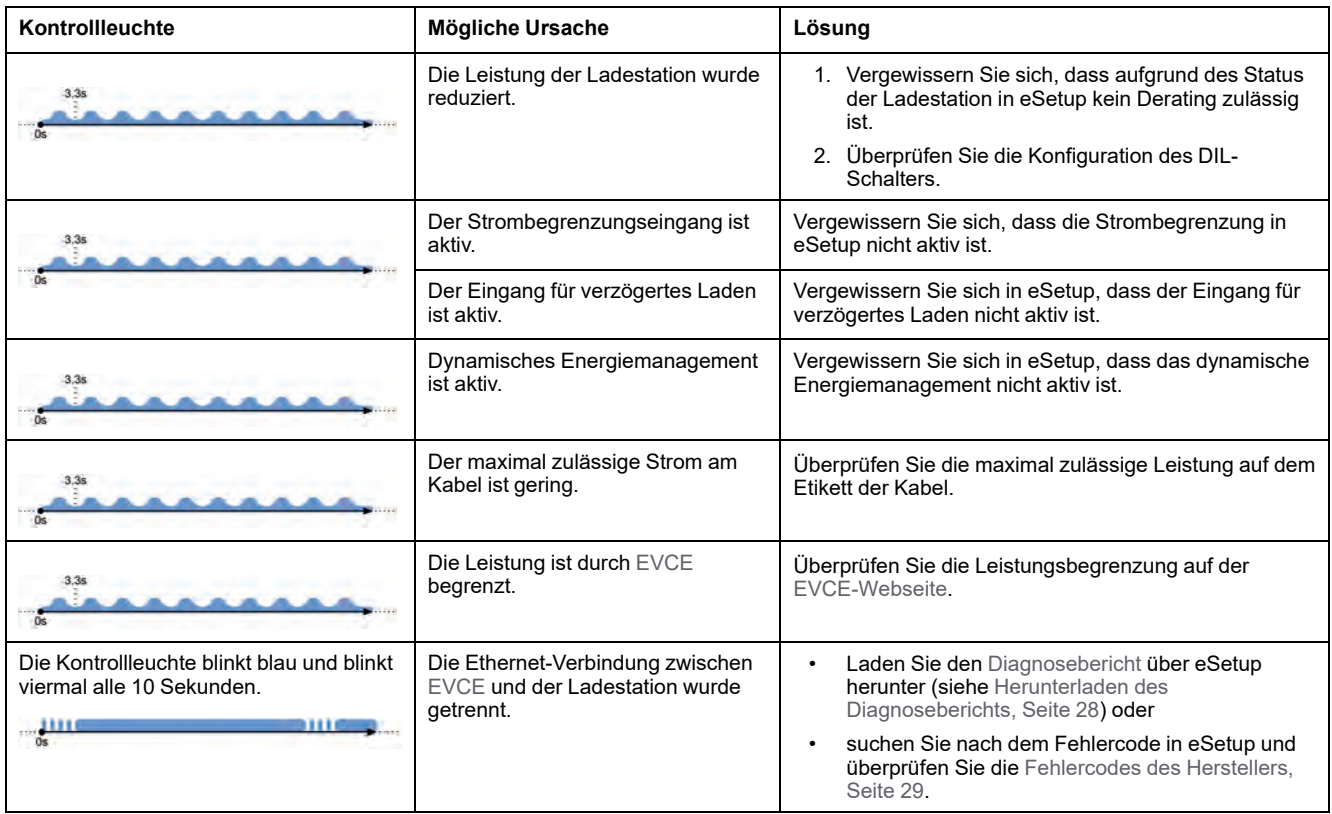

## <span id="page-18-1"></span>**Eingang für Anwesenheit in Elektrofahrzeug funktioniert nicht**

Um die Anwesenheitsbenachrichtigung für Elektrofahrzeuge über [OCPP](#page-36-1) zu aktivieren, muss die [OCPP](#page-36-1)-Konfiguration auf **True** (Wahr) gesetzt sein. Weitere Informationen finden Sie unter *[OCPP-Protokoll – Konnektivitätshandbuch](https://www.se.com/ie/en/download/document/GEX1969200/)* [\(GEX1969200\)](https://www.se.com/ie/en/download/document/GEX1969200/).

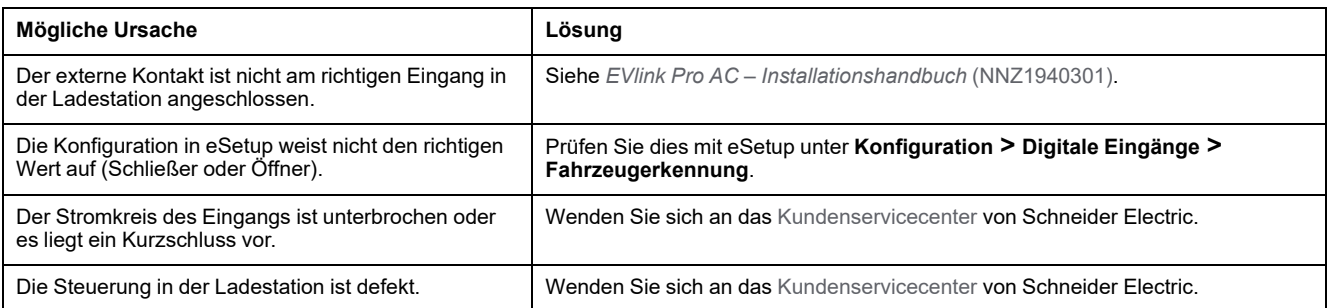

## <span id="page-20-0"></span>**Elektrofahrzeug kann nicht von der T2S-Buchse getrennt werden**

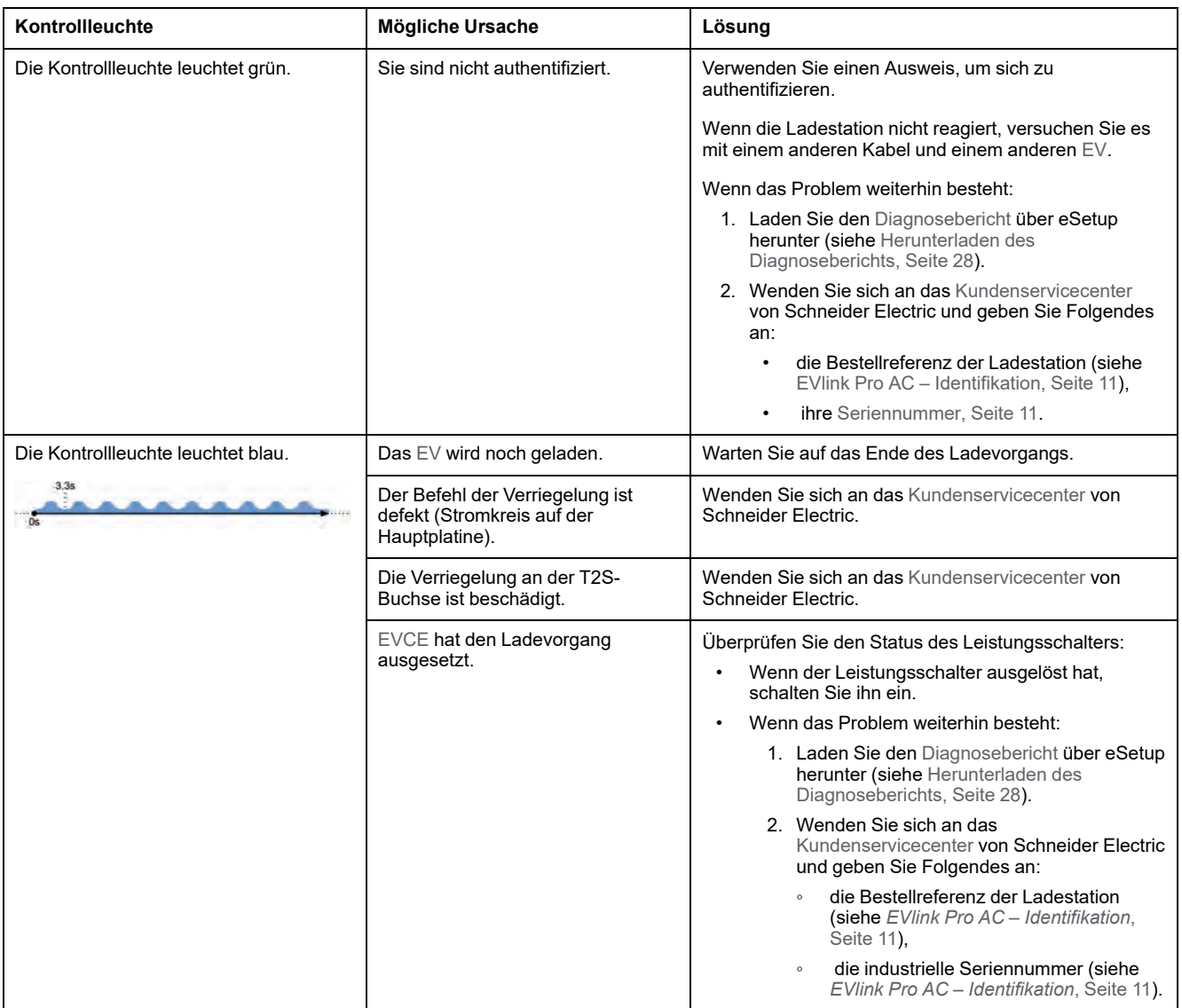

# <span id="page-21-0"></span>**EVlink Pro AC – Fehlerbehebung**

# <span id="page-21-1"></span>**EVlink Pro AC-Kontrollleuchte ist aus**

## **GEFAHR**

#### **GEFAHR EINES STROMSCHLAGS, EINER EXPLOSION ODER EINES LICHTBOGENS**

- Tragen Sie geeignete persönliche Schutzausrüstung (PSA) und halten Sie sich an die sicheren Arbeitsweisen für die Ausführung von Elektroarbeiten. Siehe NFPA 70E, CSA Z462, NOM-029-STPS oder äquivalente lokale Bestimmungen.
- Diese Anlage darf nur von qualifizierten Elektrofachkräften gewartet werden.
- Führen Sie Arbeiten nur durch, wenn Sie alle Anweisungen in diesem Dokument gelesen und verstanden haben.
- Bei Arbeiten oder Wartungsarbeiten an elektrischen Geräten, die stromlos geschaltet sind, ist das LOTO-Verfahren (Lock Out Tag Out) einzuhalten.
- Der erste LOTO-Sicherheitsschritt ist die Vorbereitung auf die Abschaltung: Ermitteln Sie die Anlage, die gesperrt werden muss, welche Energiequellen gesteuert werden müssen und welche Sperrvorrichtung verwendet werden soll. Informieren Sie alle betroffenen Mitarbeiter.
- Der zweite Sicherheitsschritt bei LOTO ist das Abschalten der Anlage.
- Der dritte LOTO-Sicherheitsschritt besteht in der Trennung der Anlage von ihrer Energiequelle: Schalten Sie die gesamte Spannungsversorgung der Anlage ab, bevor Sie Arbeiten im Inneren vornehmen.
- Der vierte LOTO-Sicherheitsschritt ist die sichere Isolierung der Anlage: Befestigen Sie Verriegelungs- und/oder Sicherungsvorrichtungen an jedem energieisolierenden Gerät.
- Der fünfte LOTO-Sicherheitsschritt besteht in der Prüfung auf Spannungsfreiheit: Jede potenziell gefährliche gespeicherte oder verbleibende Energie muss ungefährlich gemacht werden.
- Verwenden Sie stets ein genormtes Spannungsprüfgerät, um sicherzustellen, dass keine Spannung anliegt.
- Die mechanischen oder elektrischen Teile dürfen nicht verändert werden.
- Bringen Sie alle Komponenten, Türen und Abdeckungen wieder an, bevor Sie die Spannung wieder einschalten.
- Achten Sie auf potenzielle Gefahren und untersuchen Sie den Arbeitsbereich sorgfältig auf Werkzeuge und Gegenstände, die möglicherweise im Innern der Anlage zurückgelassen wurden.

**Die Nichtbeachtung dieser Anweisungen führt zu Tod oder schweren Verletzungen.**

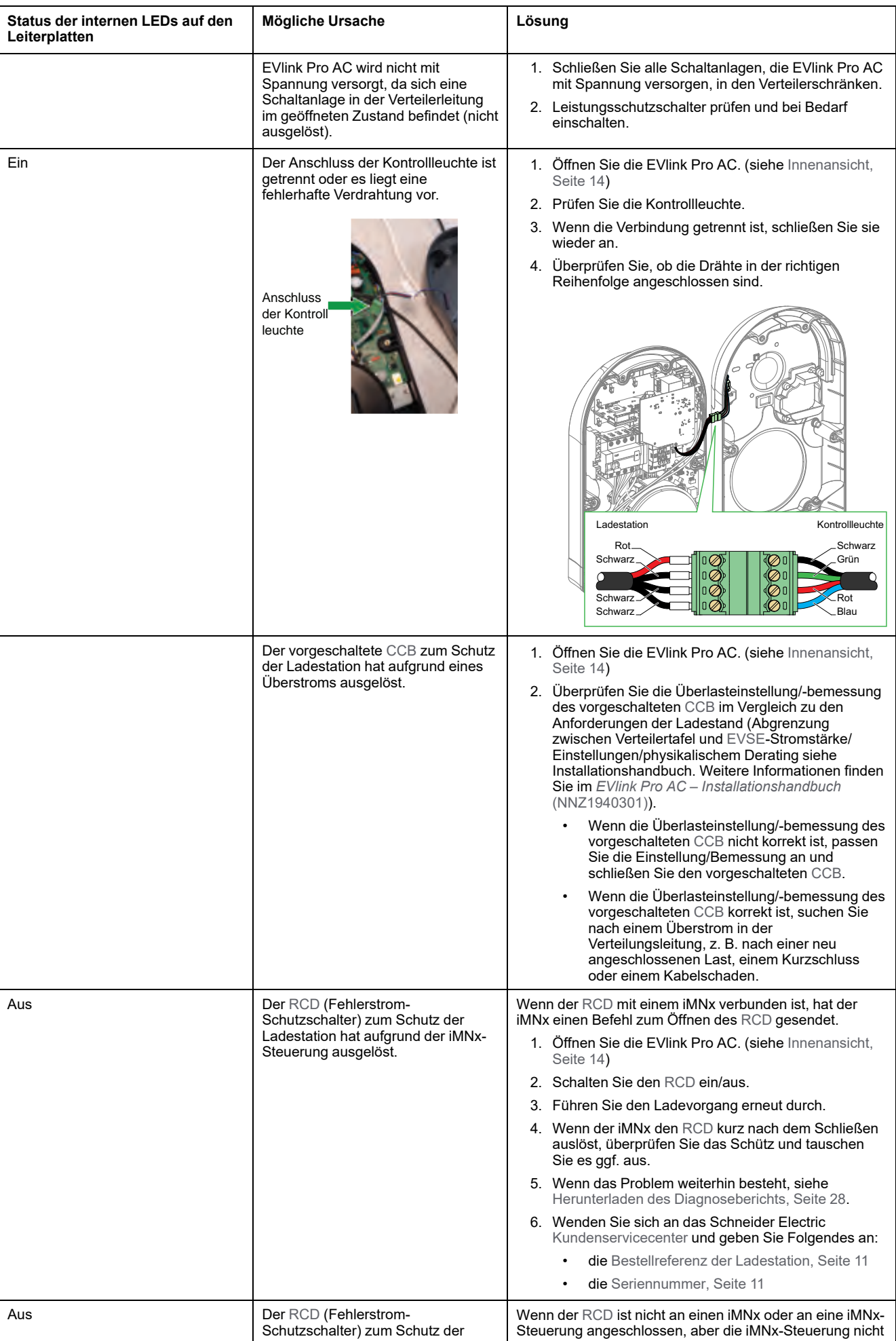

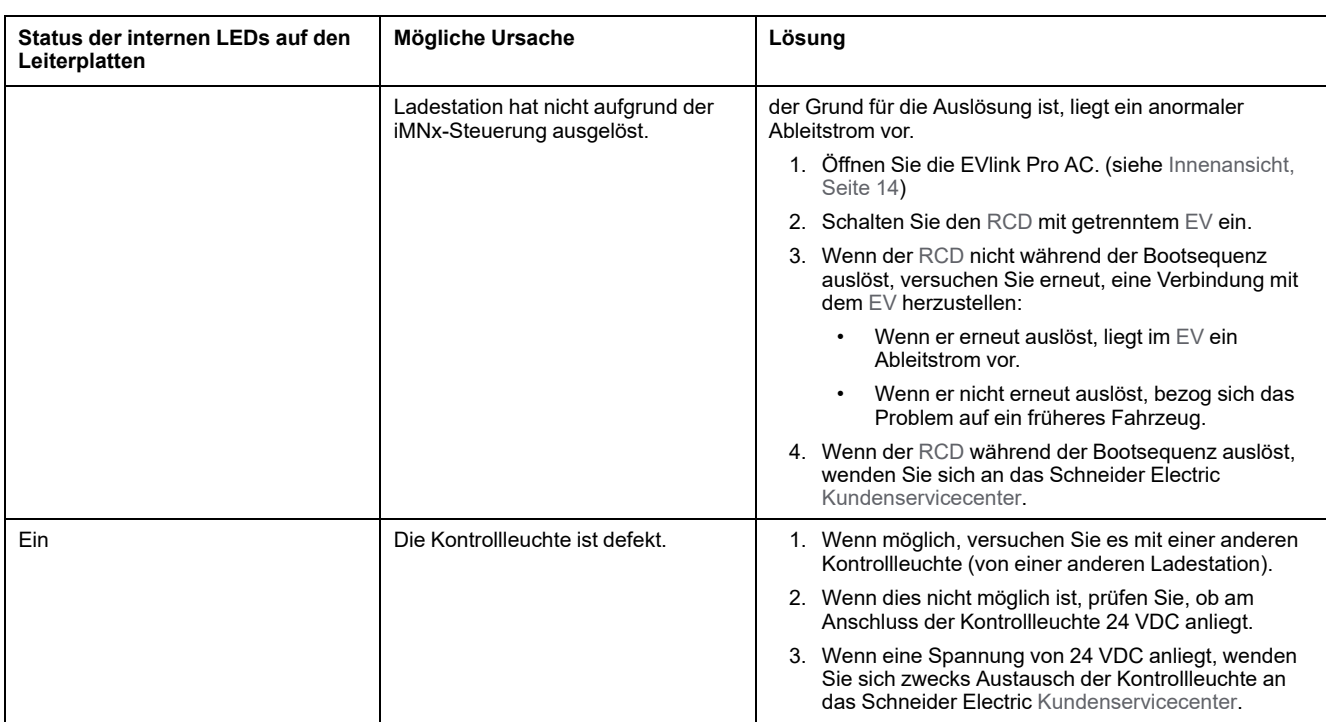

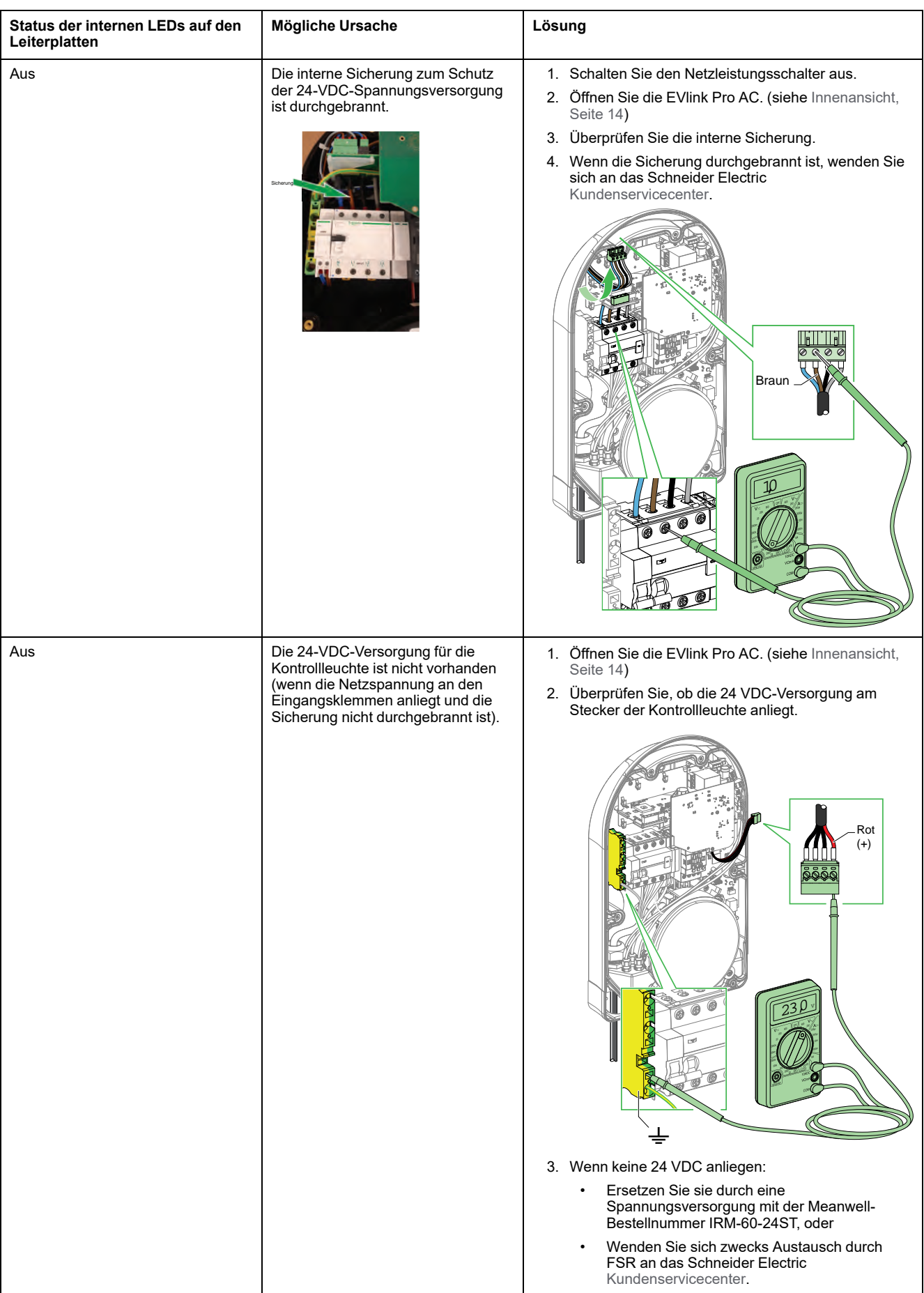

# <span id="page-25-0"></span>**EVlink Pro AC-Kontrollleuchte leuchtet rot**

Wenn Sie eine Verbindung zu EVlink Pro AC mit eSetup herstellen können:

- 1. Wechseln Sie direkt zum Kapitel *[Diagnosebericht](#page-27-0)*, Seite 28.
- 2. Laden Sie einen Bericht herunter, um den Fehlercode zu überprüfen.
- 3. [Vorgehensweise für jeden Fehlercode, Seite 30](#page-29-0).

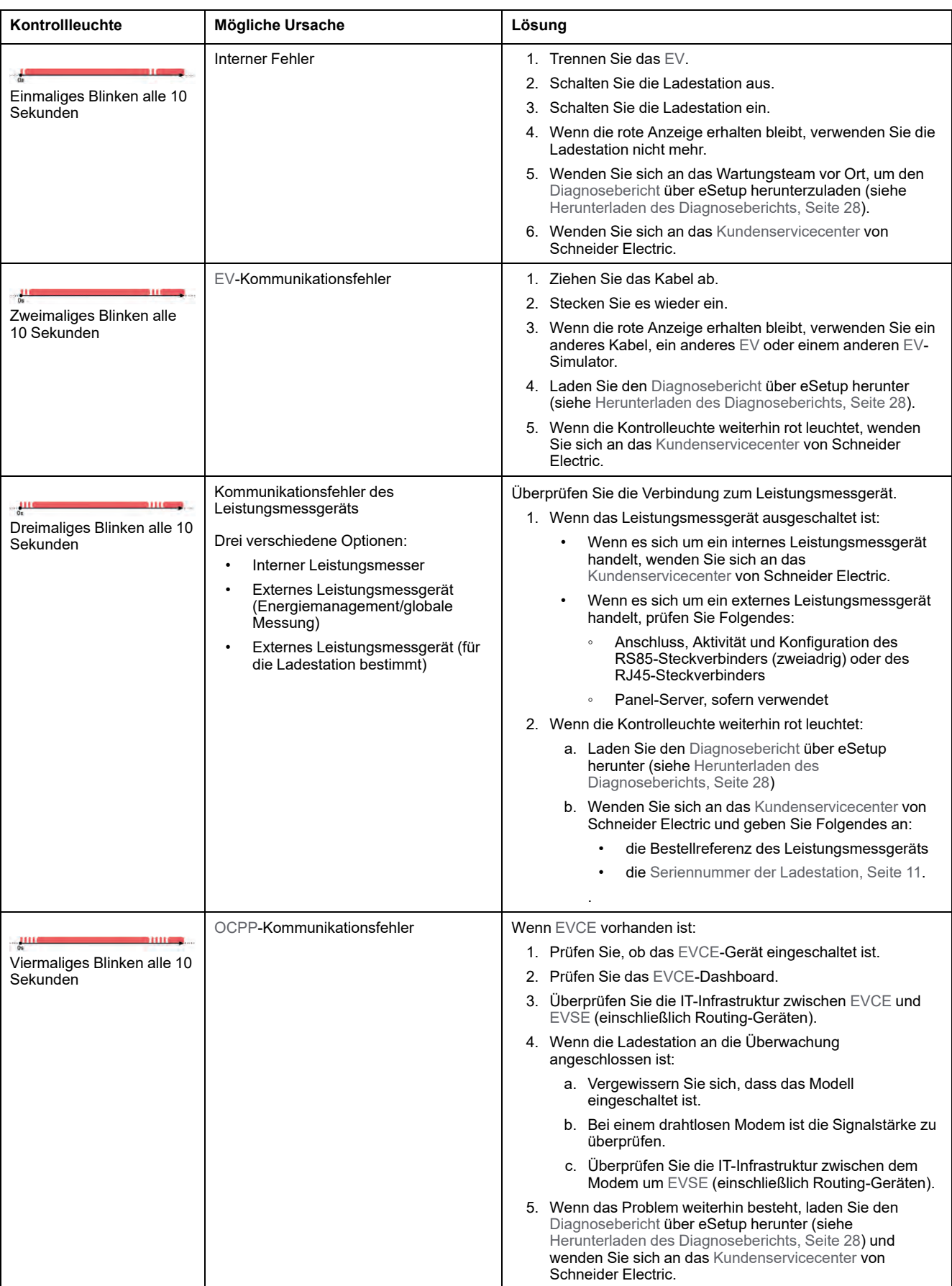

## <span id="page-27-0"></span>**Diagnosebericht**

## **Beschreibung**

Die [Diagnosebericht](#page-36-1) zeigt wichtige Informationen für das Kundenservicecenter von Schneider Electric zur Bewertung des Problems an (Konfigurationsproblem, Fehlerbehebung, zufällige oder dauerhafte Probleme). Es wird empfohlen, zu Beginn jeder Fehlerbehebungsmaßnahme einen Diagnosebericht herunterzuladen und das Protokoll direkt nach Auftreten des Problems zu speichern.

Es gibt 3 Arten von Fehleranzeigen:

- Fehler: Der Ladevorgang wird angehalten und die Kontrollleuchte der Ladestation leuchtet rot.
- Warnung: Es liegt ein Fehler vor, und die Ladestation erstellt ein Protokoll, aber der Ladevorgang wird nicht angehalten.
- Funktionsprotokoll: Nur Informationen für Schneider Electric, und der Ladevorgang wird nicht angehalten.

Der [Diagnosebericht](#page-36-1) enthält die folgenden allgemeinen Informationen:

- Produktinformationen
- **Netzwerk**
- **Konfiguration**
- **Lademanagement**
- Softwareversionen

### <span id="page-27-1"></span>**Herunterladen des Diagnoseberichts**

Sie können die [Diagnosebericht](#page-36-1) mit den 2 folgenden Methoden herunterladen:

- Öffnen der eSetup-App auf Ihrem Smartphone (Sehen Sie sich das folgende Video an: *[Diagnose eines EVlink Pro AC-Problems mit eSetup](https://www.youtube.com/watch?v=F_8wHNBjfxI)*.) :
	- 1. Klicken Sie auf **Stationsbericht exportieren > Exportieren und mit Kennwort schützen**.

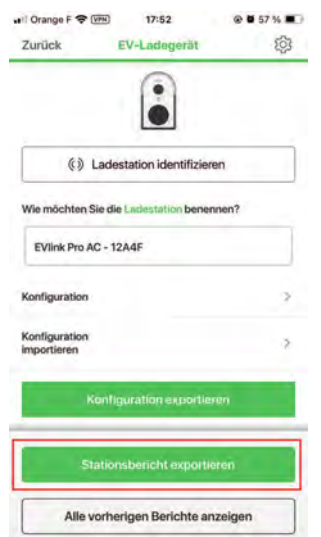

- 2. Speichern Sie den [Diagnosebericht](#page-36-1) auf Ihrem Smartphone.
- Verwendung des [EV](#page-36-1) Charging Expert. Siehe *[EcoStruxure™](https://www.se.com/fr/fr/download/document/DOCA0163/) [Benutzerhandbuch EV Charging Expert](https://www.se.com/fr/fr/download/document/DOCA0163/)* (DOCA0163).

# <span id="page-28-0"></span>**Herstellerfehlercodes**

Fehlercodes können von der Ladestation ausgegeben werden. Diese Fehlercodes finden Sie in eSetup.

So finden Sie den Fehlercode:

1. Wählen Sie als Status der Ladestatus **Gestört** aus.

eSetup zeigt den Status der Ladestation an.

2. Der aktive Fehlercode wird angezeigt. Wählen Sie das Informationslogo in der Nähe des Fehlercodes aus, um die Bedeutung dieses Codes zu erhalten.

eSetup zeigt die Fehlerbeschreibung an.

In der folgenden Tabelle sind die Fehlercodes aufgeführt, die von der Ladestation ausgegeben werden können.

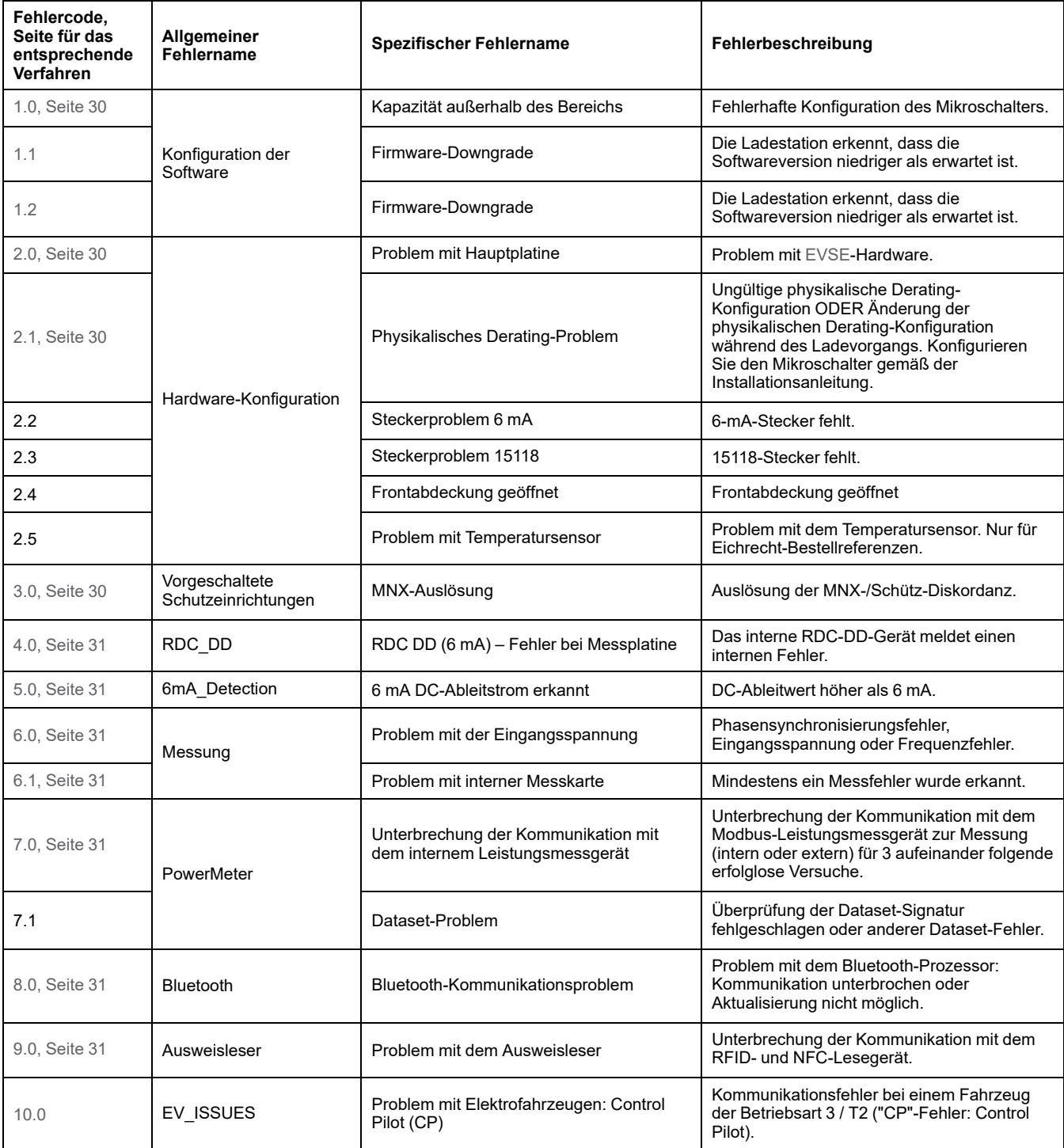

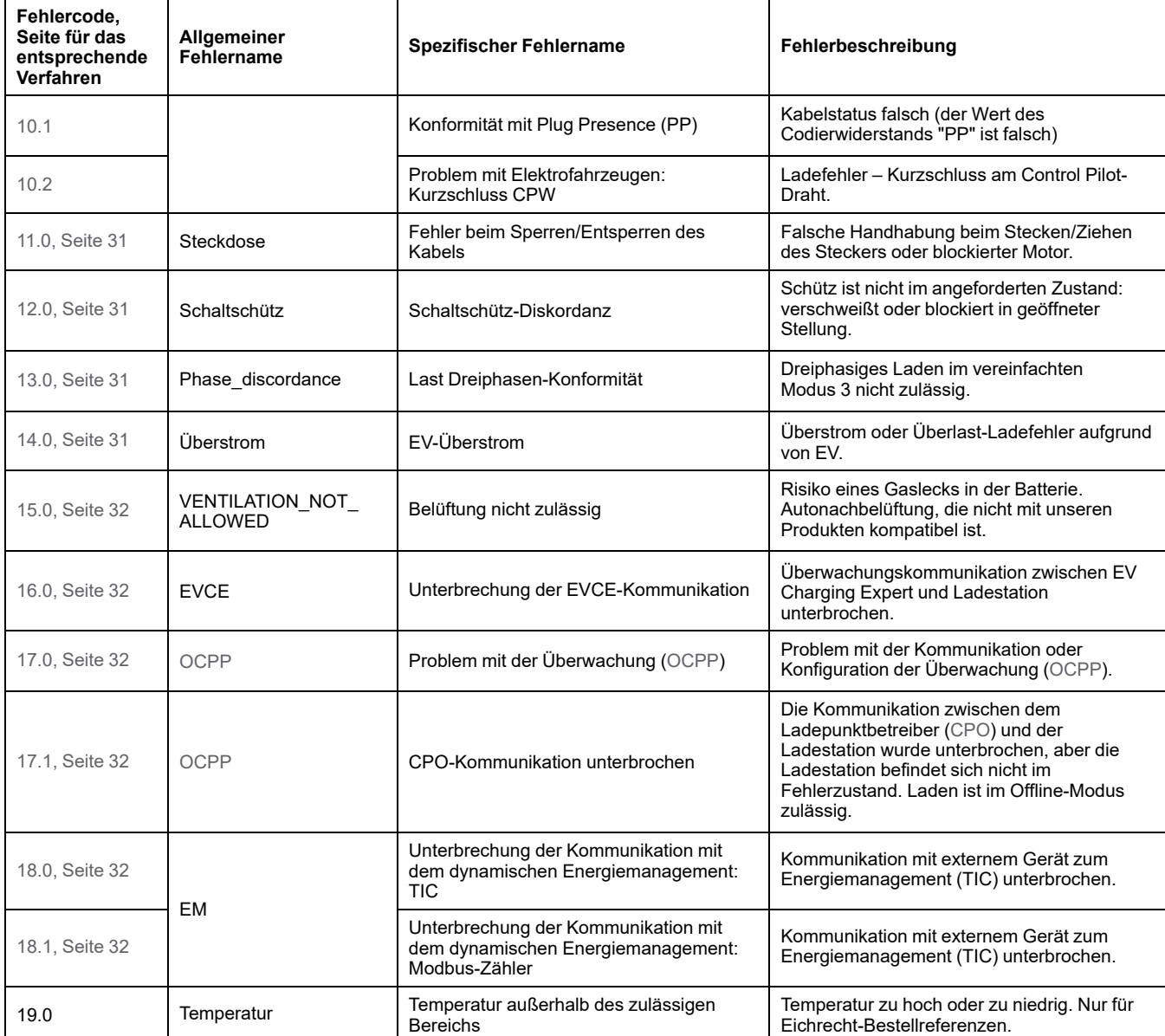

# <span id="page-29-0"></span>**Vorgehensweise für jeden Fehlercode**

Die folgende Tabelle zeigt die Vorgehensweise für jeden Fehlercode.

<span id="page-29-4"></span><span id="page-29-3"></span><span id="page-29-2"></span><span id="page-29-1"></span>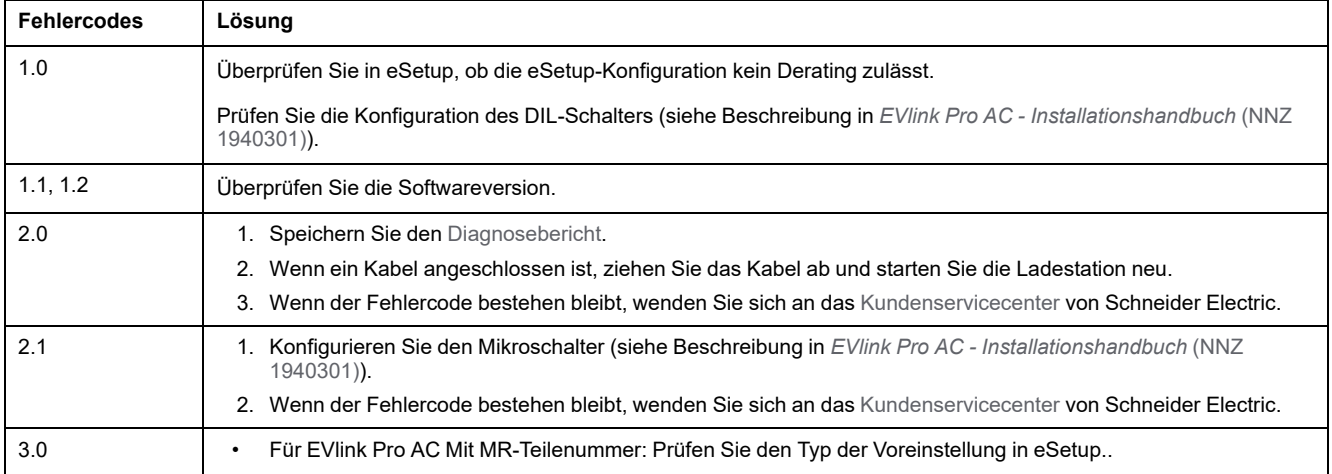

<span id="page-30-10"></span><span id="page-30-9"></span><span id="page-30-8"></span><span id="page-30-7"></span><span id="page-30-6"></span><span id="page-30-5"></span><span id="page-30-4"></span><span id="page-30-3"></span><span id="page-30-2"></span><span id="page-30-1"></span><span id="page-30-0"></span>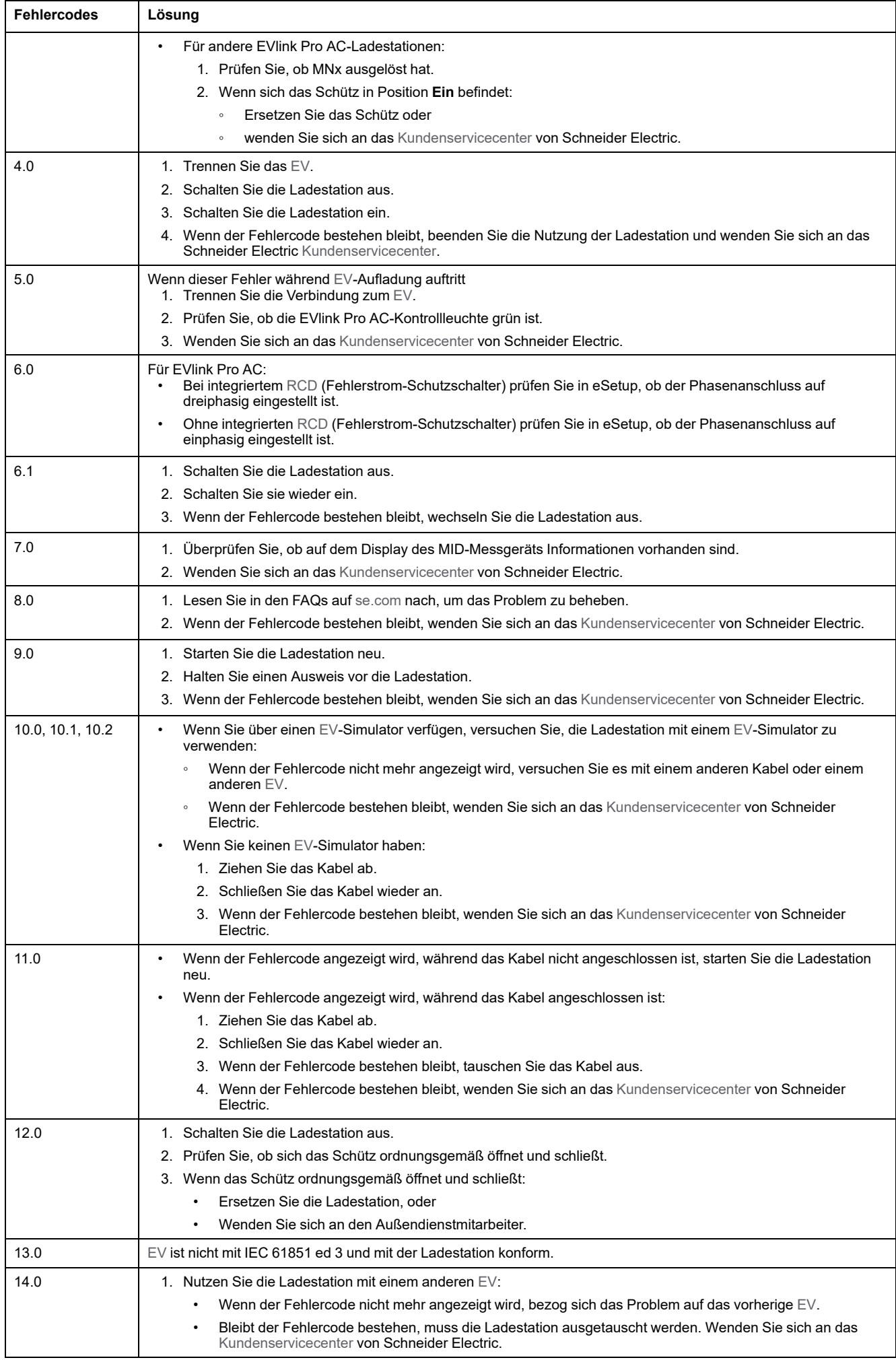

<span id="page-31-5"></span><span id="page-31-4"></span><span id="page-31-3"></span><span id="page-31-2"></span><span id="page-31-1"></span><span id="page-31-0"></span>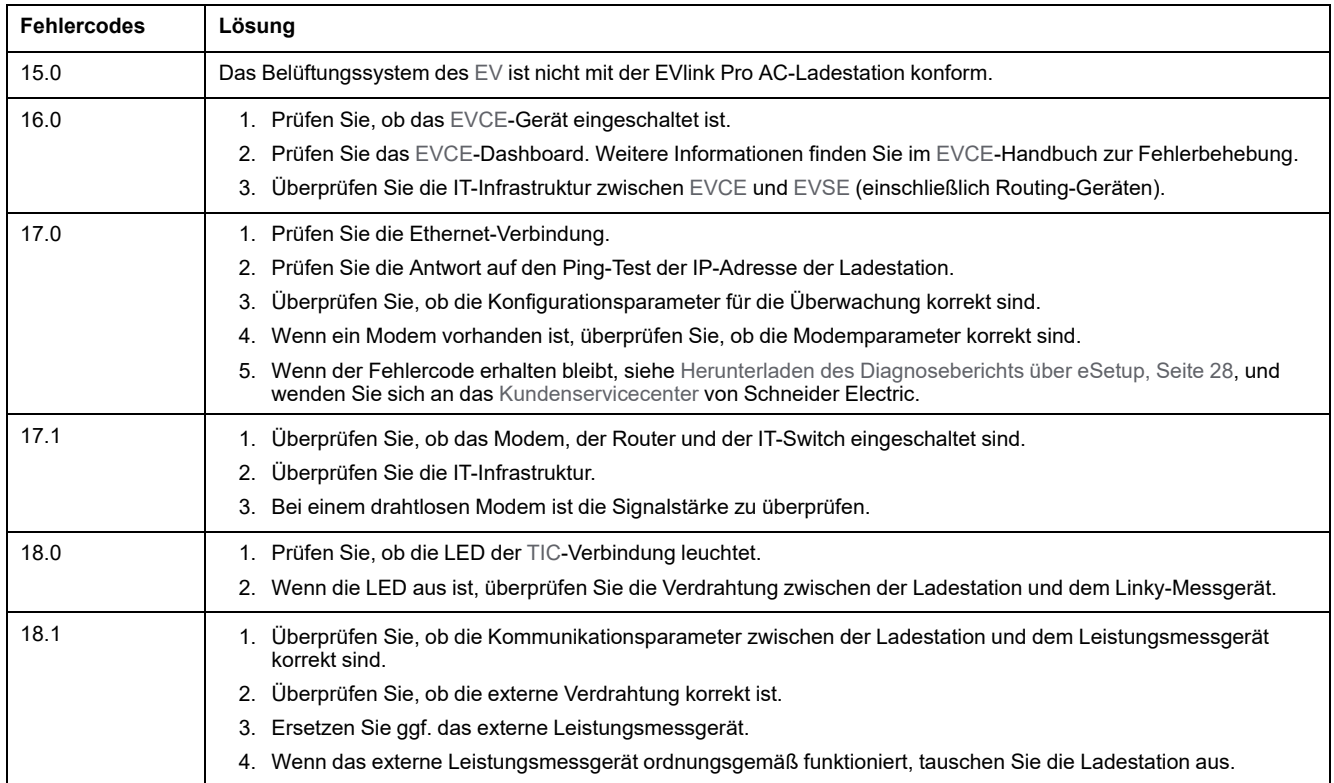

# <span id="page-32-0"></span>**eSetup – Fehlerbehebung**

# <span id="page-32-1"></span>**eSetup – Allgemeines**

eSetup unterstützt Sie bei der Konfiguration der Pro AC- Ladestationen und bei der Diagnose potenzieller Probleme mit Pro AC-Ladestationen.

eSetup für Elektriker ist eine Anwendung, die im Google Store und im Apple Store heruntergeladen werden kann.

### **Konfiguration der Ladestation mit eSetup**

Befolgen Sie für die Konfiguration der Ladestation die Anweisungen des *[EVlink](https://www.se.com/fr/fr/download/document/NNZ1940301/) [Pro AC – Installationshandbuch](https://www.se.com/fr/fr/download/document/NNZ1940301/)* (NNZ1940301) und sehen Sie sich das Video an, in dem di[eInbetriebnahme der EVlink Pro AC-Ladestation mit eSetup](https://www.youtube.com/watch?v=ZiptVYqgjas) gezeigt wird.

### **Benutzerausweise hinzufügen**

Informationen zum Hinzufügen von Ausweisen finden Sie im *[EVlink Pro AC –](https://www.se.com/fr/fr/download/document/NNZ1940301/) [Installationshandbuch](https://www.se.com/fr/fr/download/document/NNZ1940301/)* (NNZ 1940301). Sehen Sie sich außerdem das Video an, in dem die [Inbetriebnahme der EVlink Pro AC-Ladestation mit eSetup](https://www.youtube.com/watch?v=ZiptVYqgjas) gezeigt wird.

## <span id="page-32-2"></span>**Verbindung mit der Ladestation**

### **Voraussetzungen für die Verwendung einer Bluetooth-Verbindung**

Die Voraussetzungen für die Verwendung einer Bluetooth-Verbindung sind:

- Die LED-Anzeige der Ladestation muss grün leuchten und anzeigen, dass die Ladestation mit Strom versorgt wird, wobei die Bluetooth-Verbindung aktiviert ist. Wenn die LED-Anzeige nicht grün leuchtet, siehe [Statusanzeige, Seite](#page-14-0) [15.](#page-14-0)
- Sie müssen über ein Smartphone verfügen, auf dem eSetup ausgeführt wird.
- Das Smartphone muss Android 4.4 oder iOS 9 oder höher unterstützen und mit der Bluetooth-basierten Wireless-Technologie kompatibel sein.
- Sie müssen Zugang zur Ladestation haben und sich während der gesamten Verbindungsdauer physisch in einer Reichweite von 15 Metern befinden.

### <span id="page-32-3"></span>**Einrichtung einer Bluetooth-Verbindung**

Gehen Sie folgendermaßen vor, um eine Bluetooth-Verbindung von Ihrem Smartphone zur Ladestation einzurichten.

- 1. Starten Sie die eSetup-App auf Ihrem Smartphone.
- 2. Tippen Sie auf den Administrator-Ausweis am RFID-Lesegerät der Ladestation. Siehe die Außenansicht der Ladestation.

Ergebnis: Die Bluetooth-Verbindung wird hergestellt. Die Verbindung wird zwei Stunden nach dem Schließen einer eSetup-Konfigurationssitzung automatisch geschlossen.

3. Geben Sie den PIN-Code (sechs Ziffern) ein.

# <span id="page-33-0"></span>**Ich kann die Ladestation in eSetup nicht sehen**

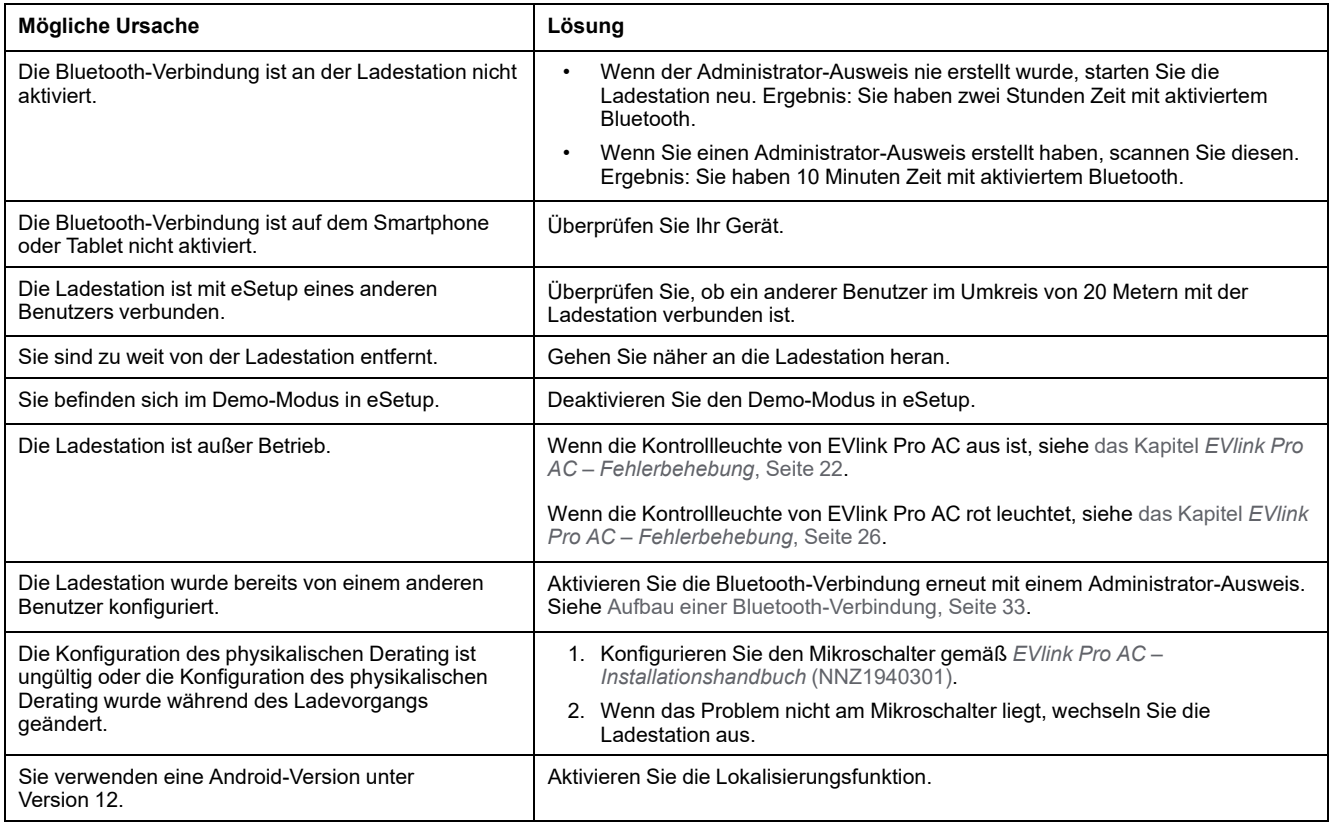

# <span id="page-33-1"></span>**Ich habe ein Problem mit dem Passwort**

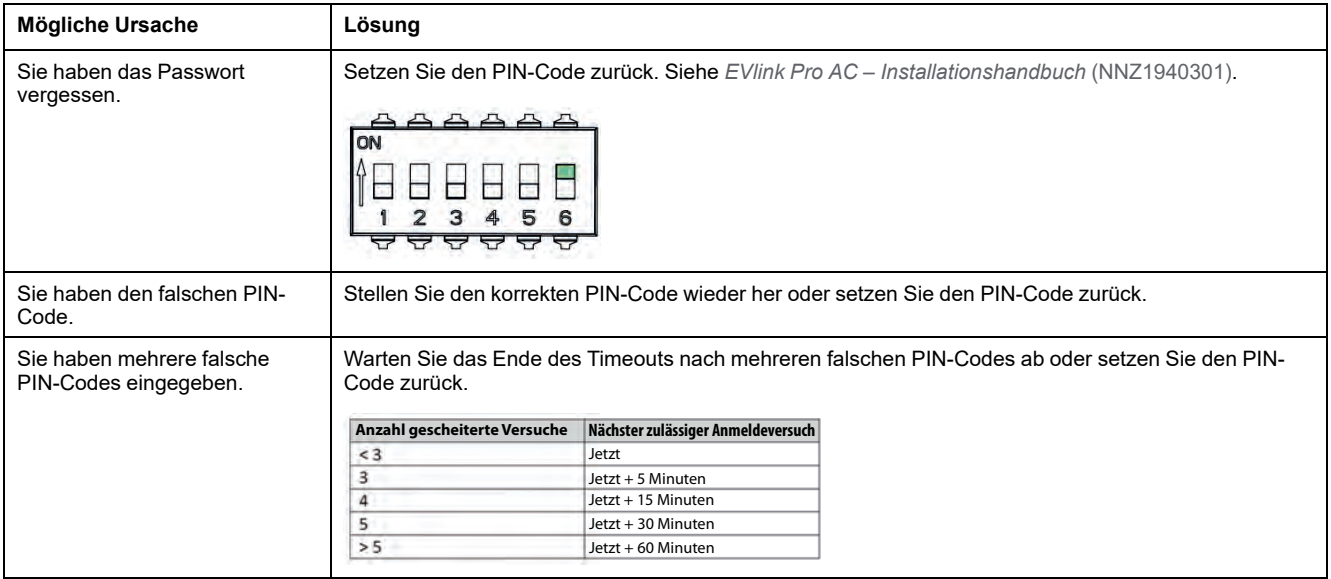

# <span id="page-34-0"></span>**Ich habe ein Problem mit dem Admin-Ausweis**

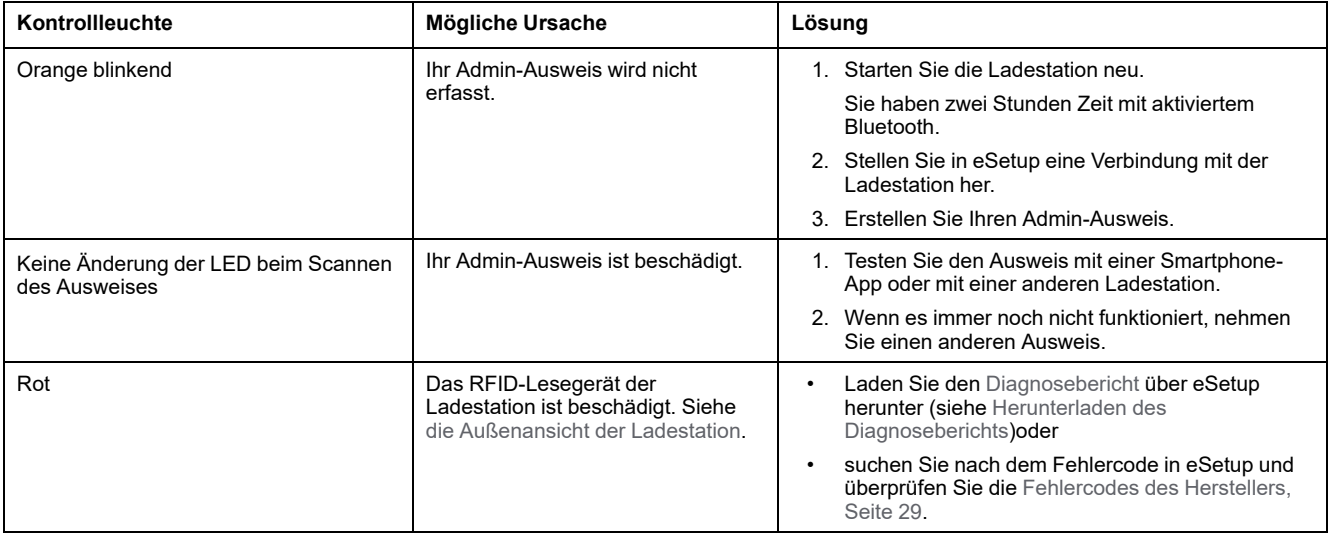

## <span id="page-34-1"></span>**Ich kann keine Ausweise mit eSetup erfassen**

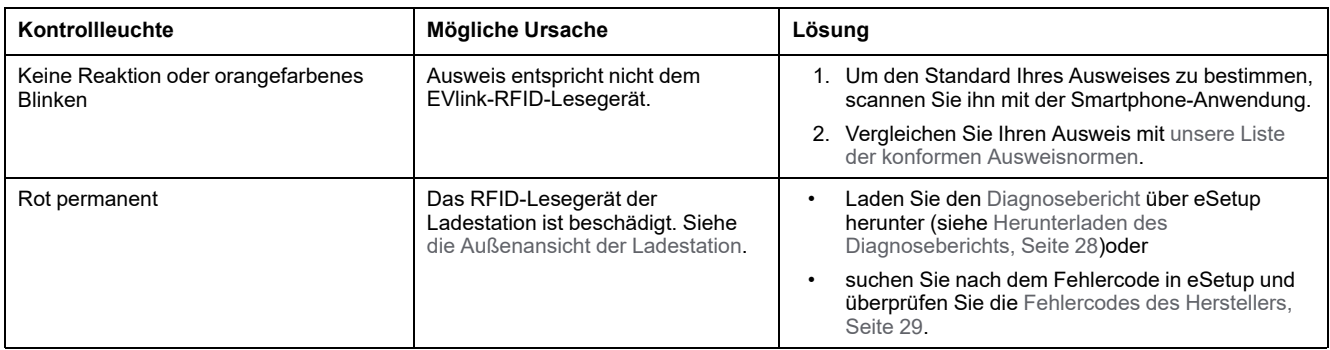

# <span id="page-34-2"></span>**Ich habe ein Problem mit dem Benutzerausweis.**

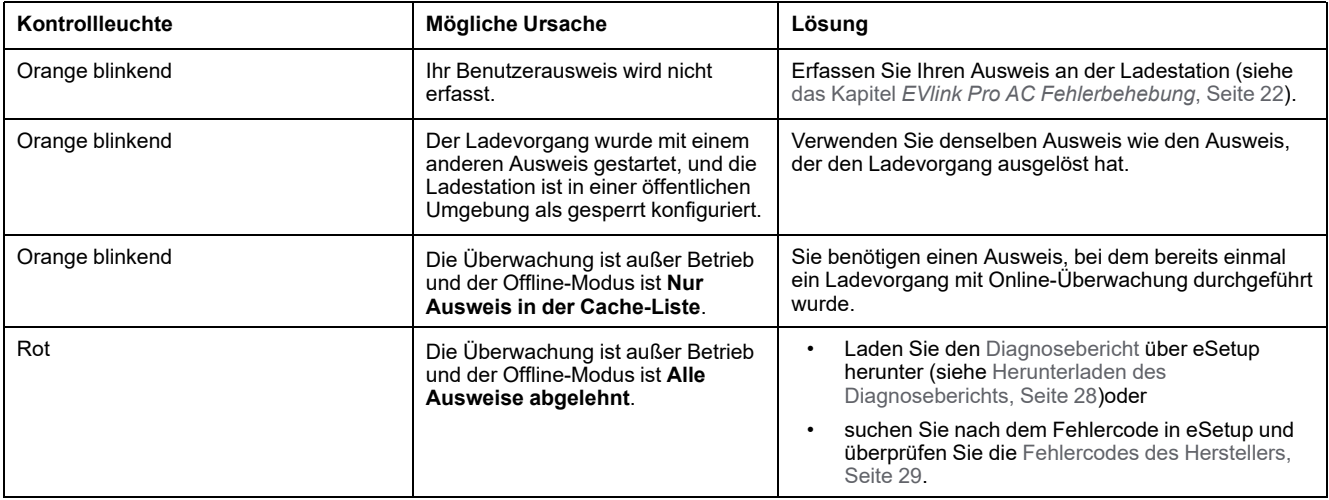

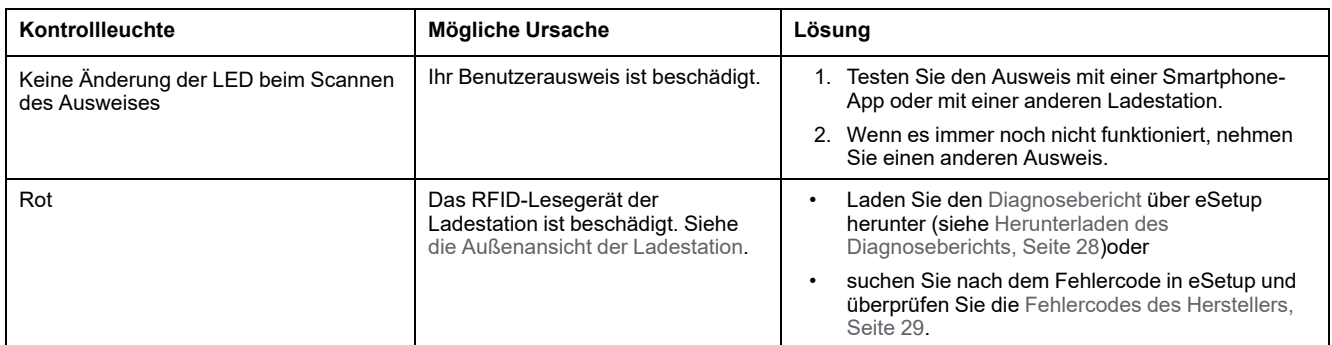

## <span id="page-36-1"></span><span id="page-36-0"></span>**Glossar**

### **C**

**CCB:**Stromschutzschalter

**CPO:**Charge Point Operator (Ladepunktbetreiber)

#### **D**

**DEM:**(Dynamic Energy Management) Dynamisches Energiemanagement

**Diagnosebericht:**Enthält wichtige Informationen, die das Kundenservicecenter von Schneider Electric zur Einschätzung des vorliegenden Problems mit der EVlink Pro AC-Ladestation benötigt.

#### **E**

**EVCE:**EV (Electric Vehicle) Charging Expert. Lösung für das Lastmanagement, das Zugangsmanagement und die Überwachung der Ladeinfrastruktur von Elektrofahrzeugen. Früher als EVlink Load Management System bezeichnet.

**EV:**(Electric Vehicle) Elektrofahrzeug

**EVSE:**Electrical Vehicle Supply Equipment (Elektrofahrzeug-Versorgungsausrüstung). Ladestation für Elektrofahrzeuge und Ausrüstung zum Laden des Elektrofahrzeugs.

### **K**

**Kundenservicecenter (Customer Care Center, CCC):**Kundenservicecenter

### **O**

**OCPP:**Open Charge Point Protocol. Ein Anwendungsprotokoll für die Kommunikation zwischen Ladestationen für Elektrofahrzeuge und einem zentralen Managementsystem, auch Ladestationsnetzwerk genannt, ähnlich wie bei Mobiltelefonen und Mobilfunknetzen.

### **R**

**RCD:**(Residual Current Device) Fehlerstromschutzeinrichtung. Sicherheitseinrichtung, die bei einem Fehler automatisch die Stromversorgung abschaltet.

#### **T**

**TIC:**Tele-Information-Kunde

Printed in: Schneider Electric 35 rue Joseph Monier 92500 Rueil Malmaison - Frankreich + 33 (0) 1 41 29 70 00

Schneider Electric

35 rue Joseph Monier 92500 Rueil Malmaison Frankreich

+ 33 (0) 1 41 29 70 00

[www.se.com](https://www.se.com)

Da Normen, Spezifikationen und Bauweisen sich von Zeit zu Zeit ändern, ist es unerlässlich, dass Sie die in dieser Veröffentlichung gegebenen Informationen von uns bestätigen.

© 2023 Schneider Electric. Alle Rechte vorbehalten.

DOCA0282DE-00